(Windows 10 Version)

# PowerPoint 2016-01-総合

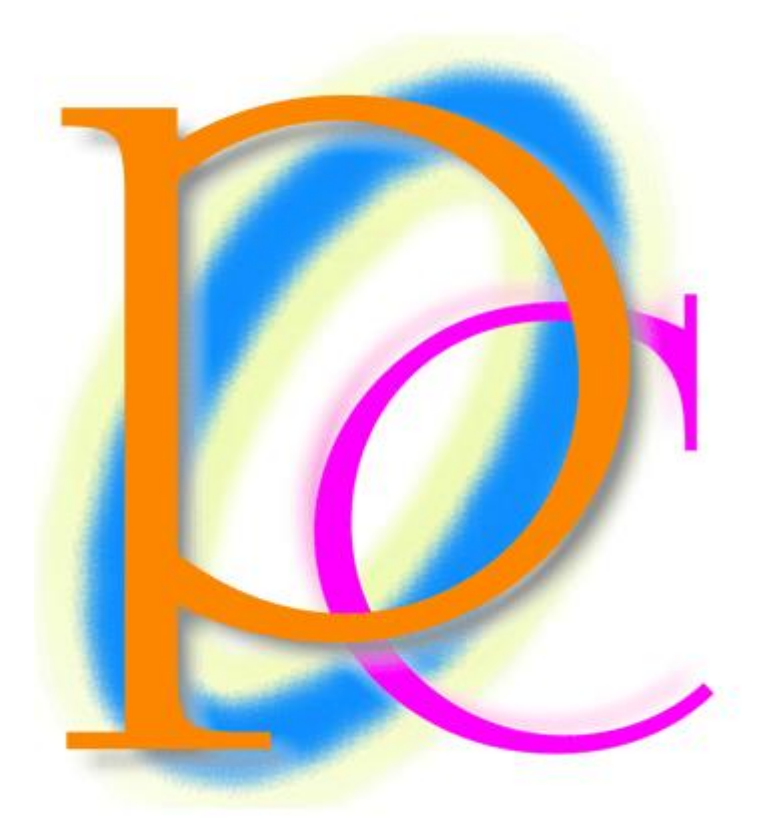

体系学習★初歩からの PC テキスト

http://www.mytry.jp/

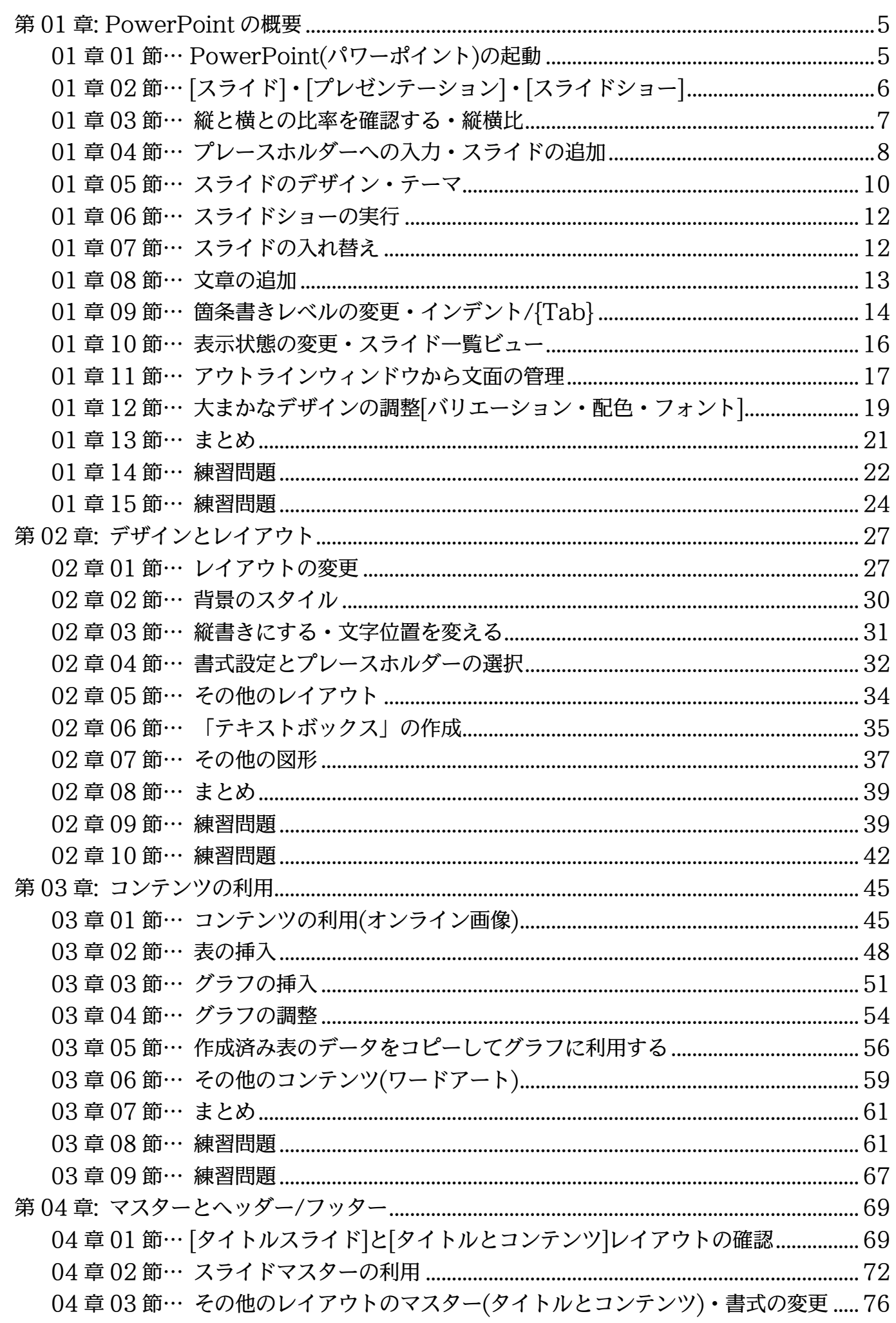

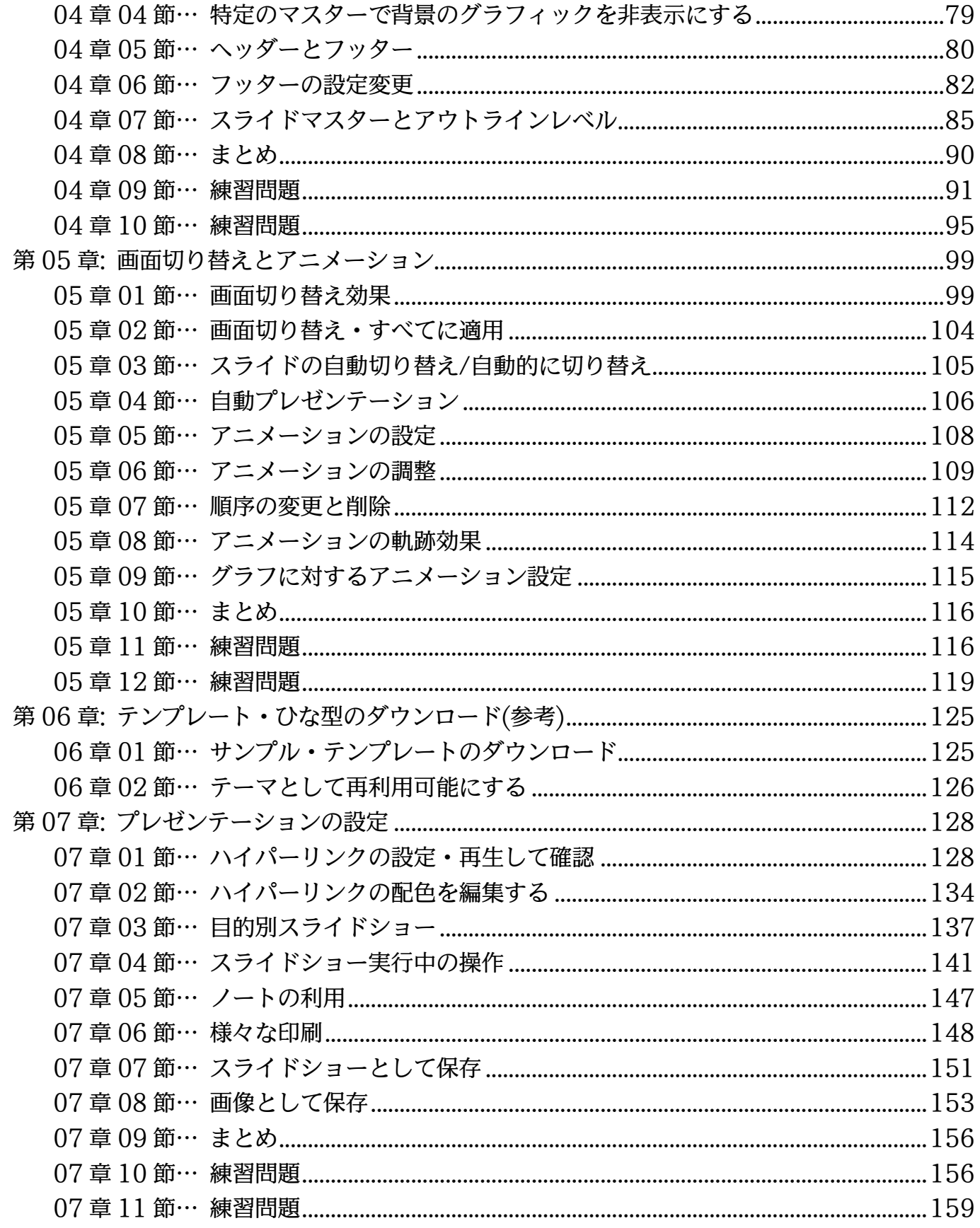

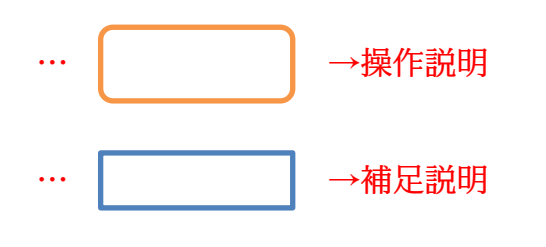

- 記載されている会社名、製品名は各社の商標および登録商標です。
- ■本書の例題や画面などに登場する企業名や製品名、人名、キャラクター、その他のデータ は架空のものです。現実の個人名や企業、製品、イベントを表すものではありません。
- ■本文中には™,®マークは明記しておりません。
- ■本書は著作権法上の保護を受けております。
- ■本書の一部あるいは、全部について、合資会社アルファから文書による許諾を得ずに、い かなる方法においても無断で複写、複製することを禁じます。ただし合資会社アルファか ら文書による許諾を得た期間は除きます。
- ■無断複製、転載は損害賠償、著作権法の罰則の対象になることがあります。
- この教材は Microsoft Corporation のガイドラインに従って画面写真を使用しています。
	- Version №:power-2016-01-総合-160831
	- 著作・製作 合資会社アルファ 〒244-0003 神奈川県横浜市戸塚区戸塚町 118-2 中山 NS ビル 6F
	- 発行人 三橋信彦
	- ◆ 定価 一円

<span id="page-4-1"></span><span id="page-4-0"></span>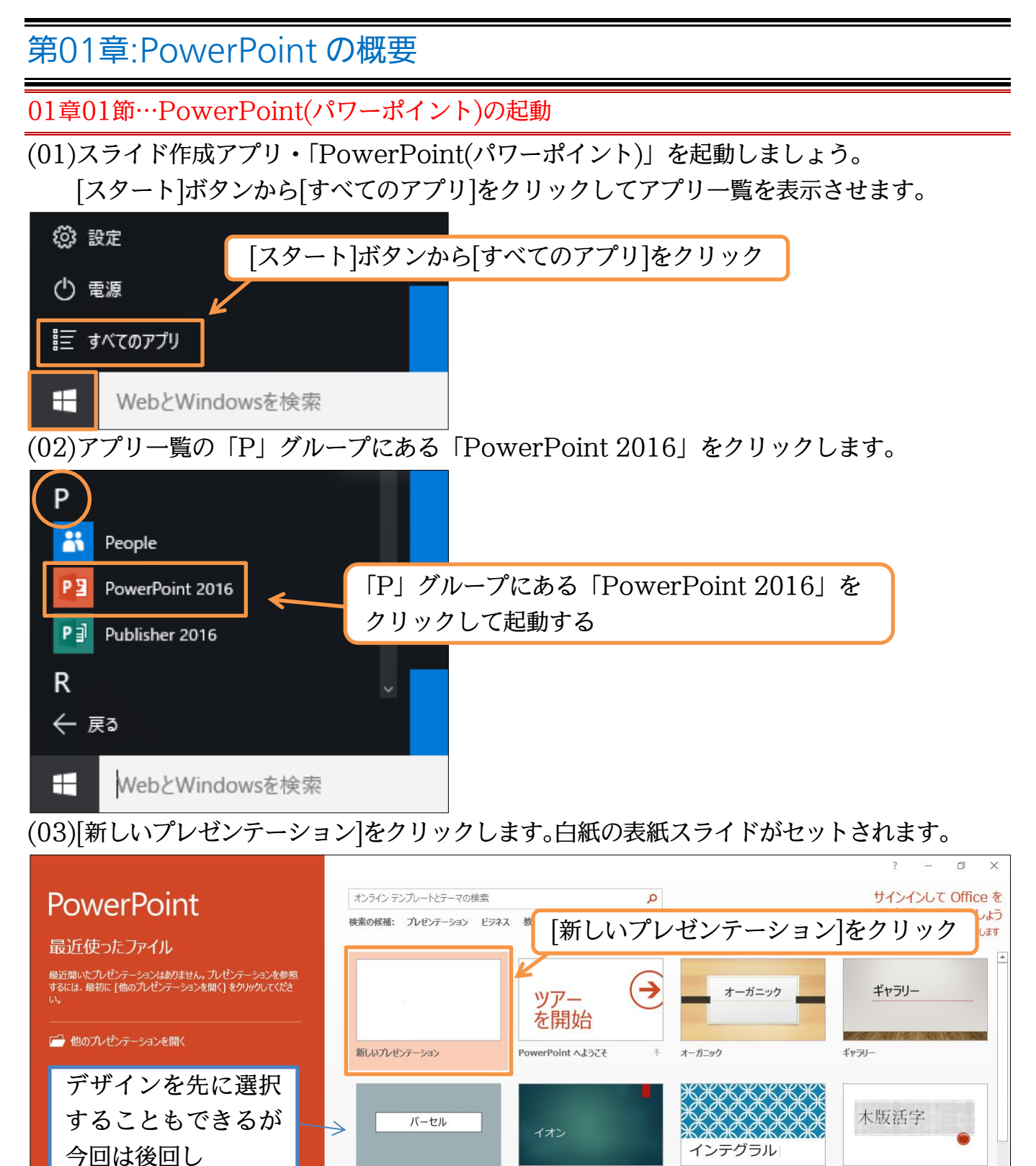

イオン

パーセル

インテグラル

木版活字

(04)これが PowerPoint の基本画面です。画面左を「サムネイル部」といいます。 「縮小見本画像」の意味です。残りの部分を「スライド部」といいます。

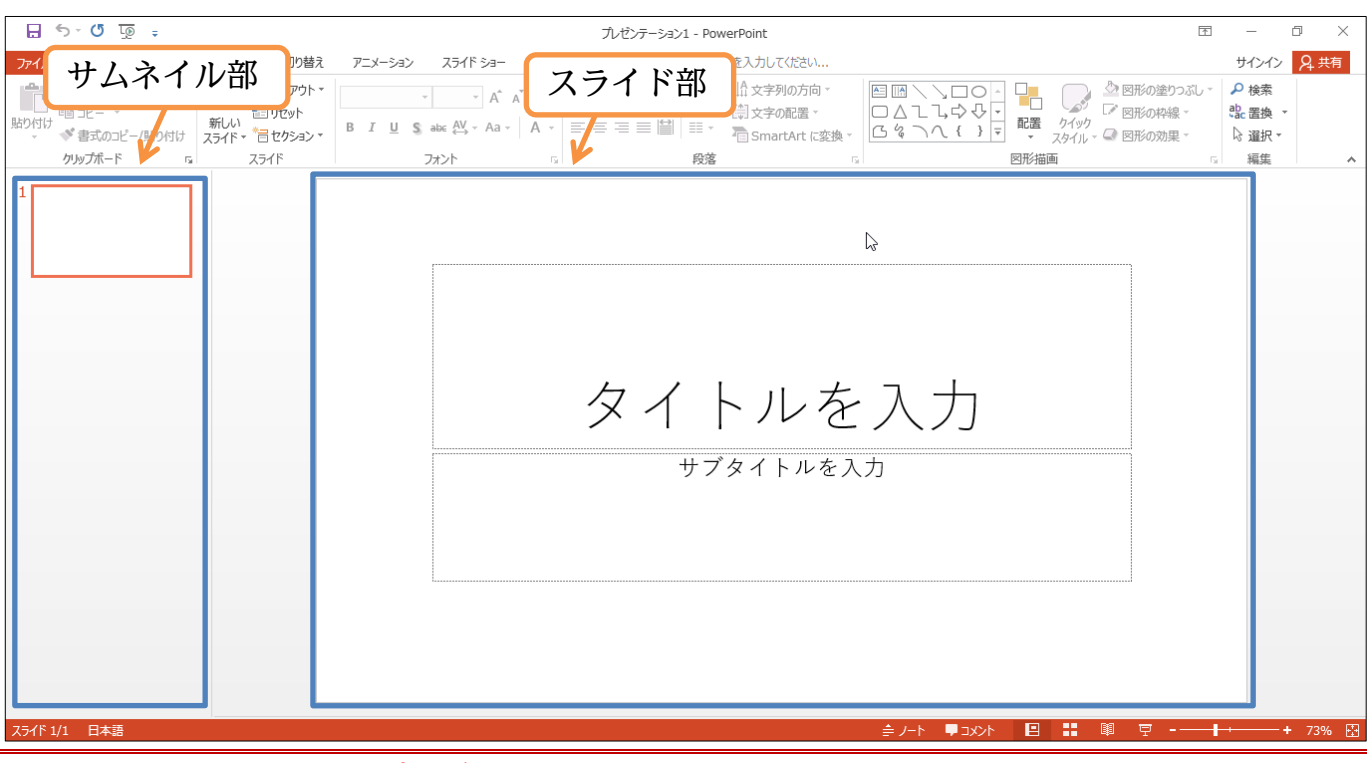

## <span id="page-5-0"></span>01章02節…[スライド]・[プレゼンテーション]・[スライドショー]

PowerPoint における紙に該当するものを「スライド」とよびます。PowerPoint では複数のスライドを作成することができます。ユーザー(あなた・利用者)は作成した スライド群を PC モニター上・あるいはプロジェクター上にて、フルスクリーン表示(全 画面表示)をさせることができます。その作業を「スライドショー」といいます。また作 成したスライド群全体を「プレゼンテーション」といいます。

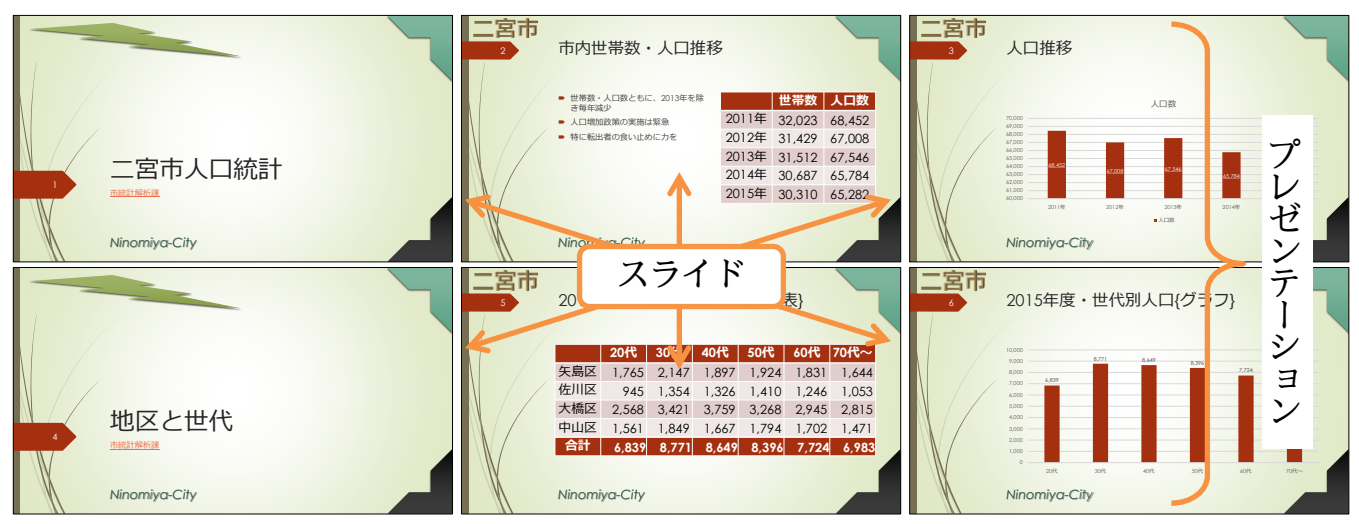

<span id="page-6-0"></span>01章03節…縦と横との比率を確認する・縦横比

(01)実行時にスクエアサイズ(横 4:縦 3)の画面を使うのか、ワイドサイズ(横 16:縦 9)の 画面を使うのか、を事前に決定します。【デザイン】タブの[スライドのサイズ]で確認し ます。今回は「ワイド画面(16:9)」のままにしますが[ユーザー設定のスライドのサイ ズ]でどんな種類があるのかをチェックしましょう。

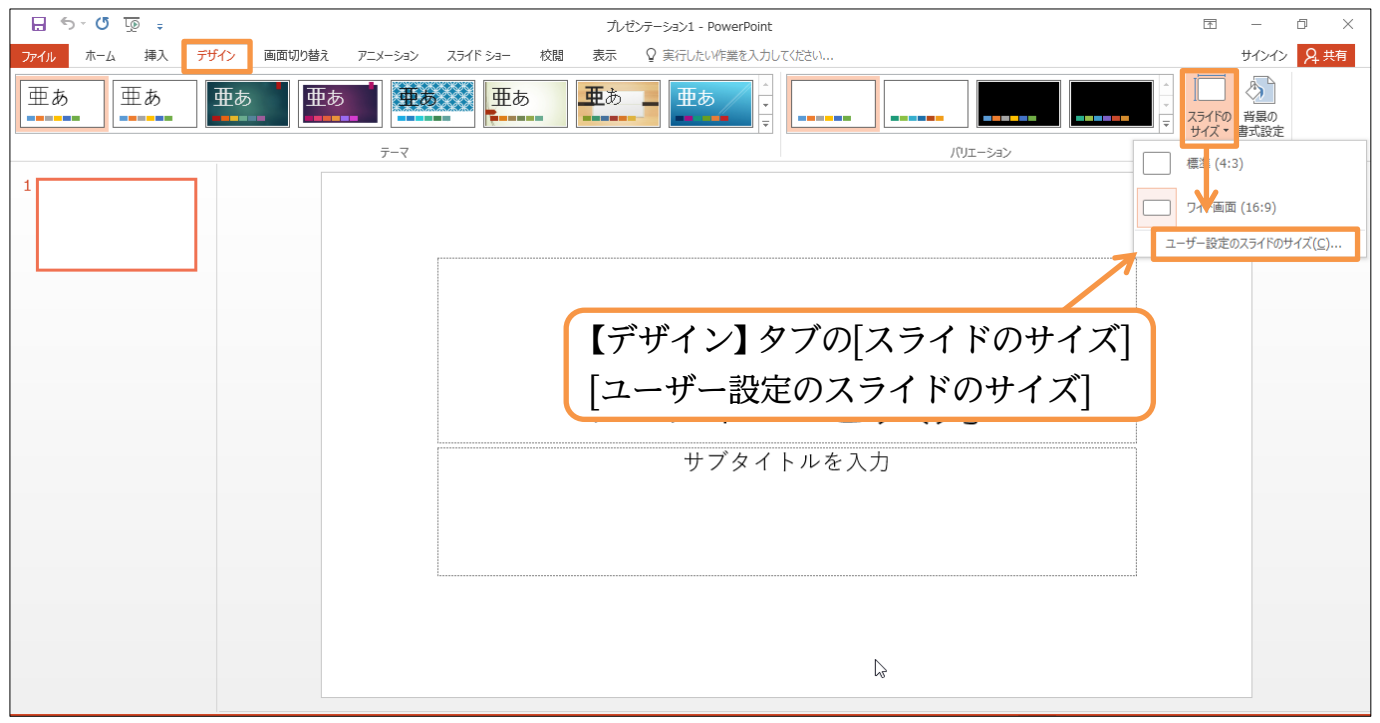

(02)[スライドのサイズ指定]で利用できる種類をチェックしましょう。通常は自分が利用す るモニター・プロジェクターの縦横比に合わせたもの・近いものを採用してください。 今回は[画面に合わせる(16:9)]を採用して OK しましょう。

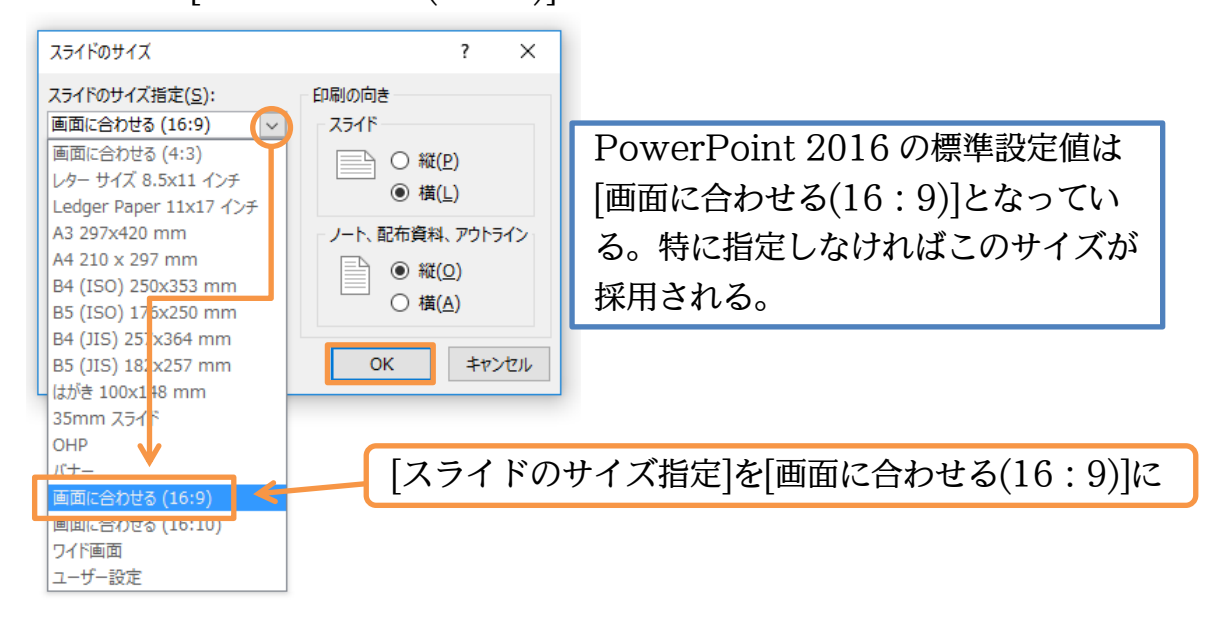

<span id="page-7-0"></span>01章04節…プレースホルダーへの入力・スライドの追加

(01)スライドが 1 枚表示されています。このスライドは、スライドショー実行時の表紙と なります。表紙の役割を持つスライドを「タイトルスライド」といいます。タイトルス ライドには文字を入力する欄が 2 つあります。

それらを「タイトルプレースホルダー(上)」「サブタイトルプレースホルダー(下)」と よびます。クリックすれば入力を開始できます。「タイトルプレースホルダー」に「IC カード導入概要」と入力してください。

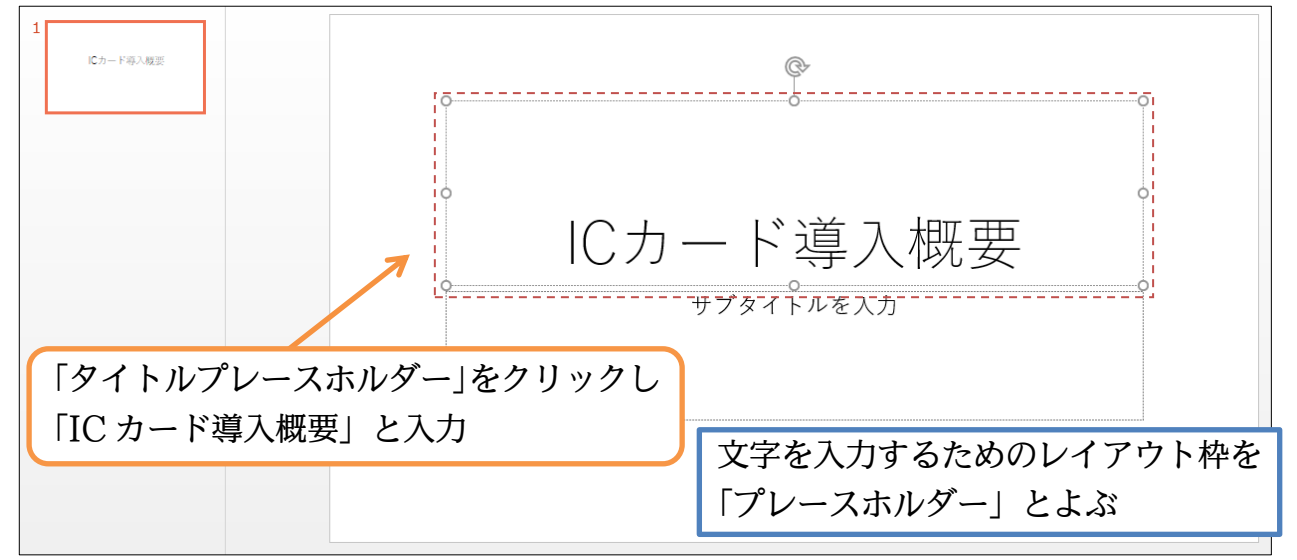

(02)続けて「サブタイトルプレースホルダー」に「オフィス PA」と入力します。 このように文字は「プレースホルダー」に入力するのです。

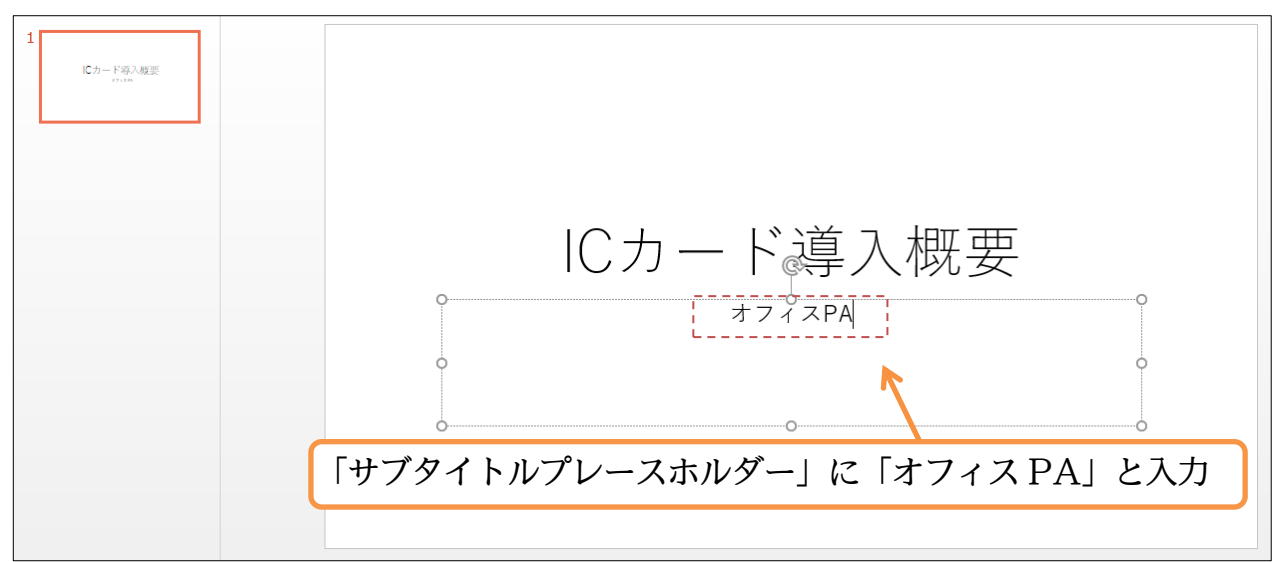

## (03)2 枚目のスライドを作成します。 【ホーム】タブの[新しいスライド]ボタンの上側をクリックしてください。

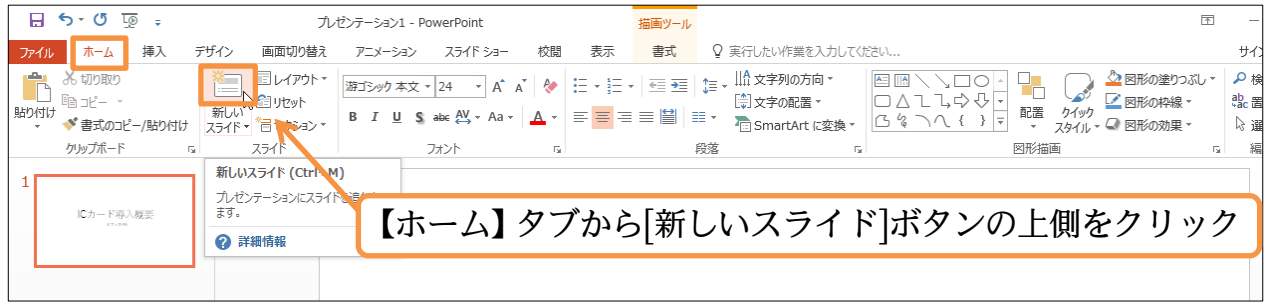

(04)2 枚目のスライドが表示されました。2 枚目以降のスライドにおいては、プレースホル ダーのレイアウトが表紙(1 枚目)とは異なっています。

上部に「タイトル プレースホルダー」が、中央部に本文用の「テキスト・コンテンツ プレースホルダー」が表示されます。

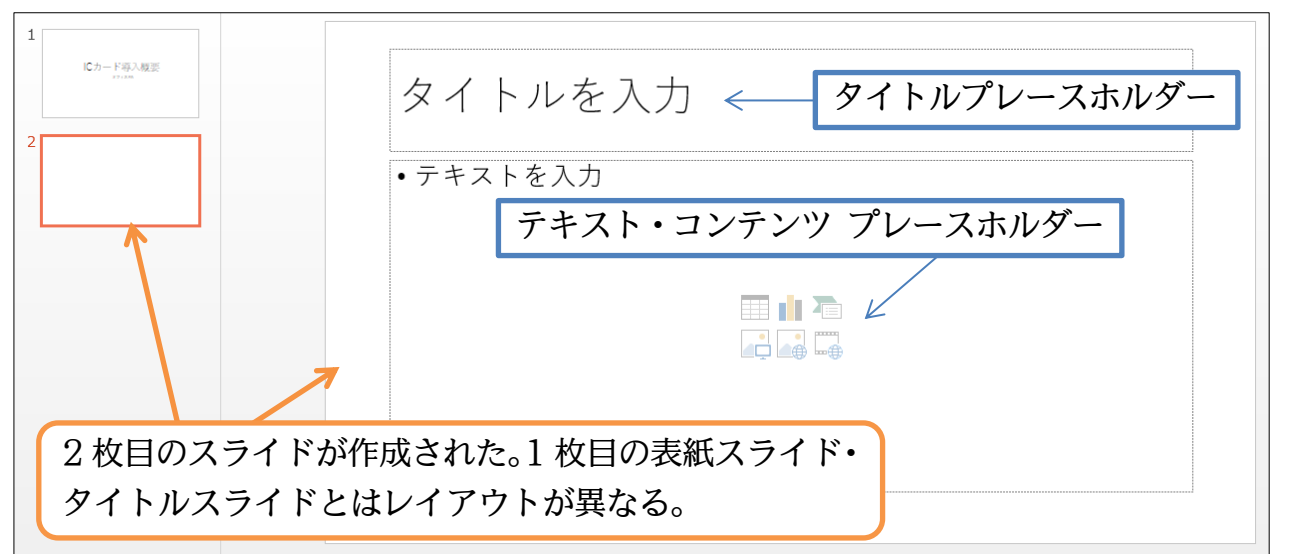

(05)2 枚目のタイトル欄には「導入のメリット」と入力します。本文エリア・[テキスト・ コンテンツ プレースホルダー]には以下のように入力します。なお本文エリアでは、行 の先頭で自動的に箇条書き記号(・)が付きます。

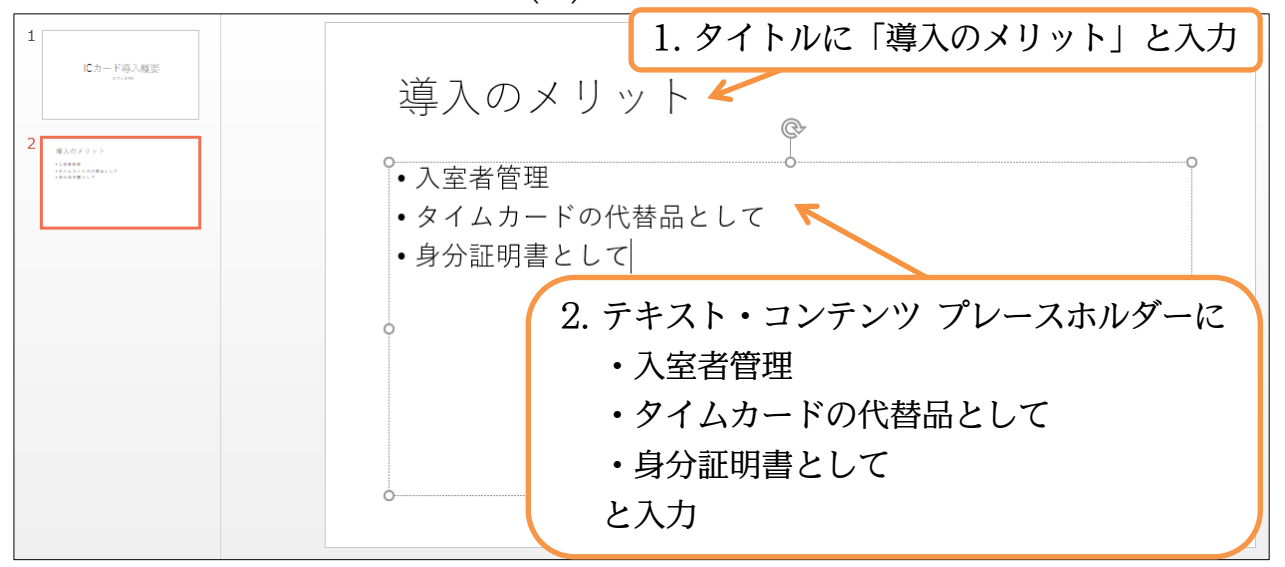

(06)続けて 3 枚目のスライドを作成します。今度は[新しいスライド]ボタン(下側)を直接ク リックします。するとレイアウトのパターンが選択できるようになります。表紙用には 「タイトルスライド」を使いますが、標準は「タイトルとコンテンツ」です。今回はこ れを使いましょう。他のレイアウトの使い方については次の章以降で学習します。

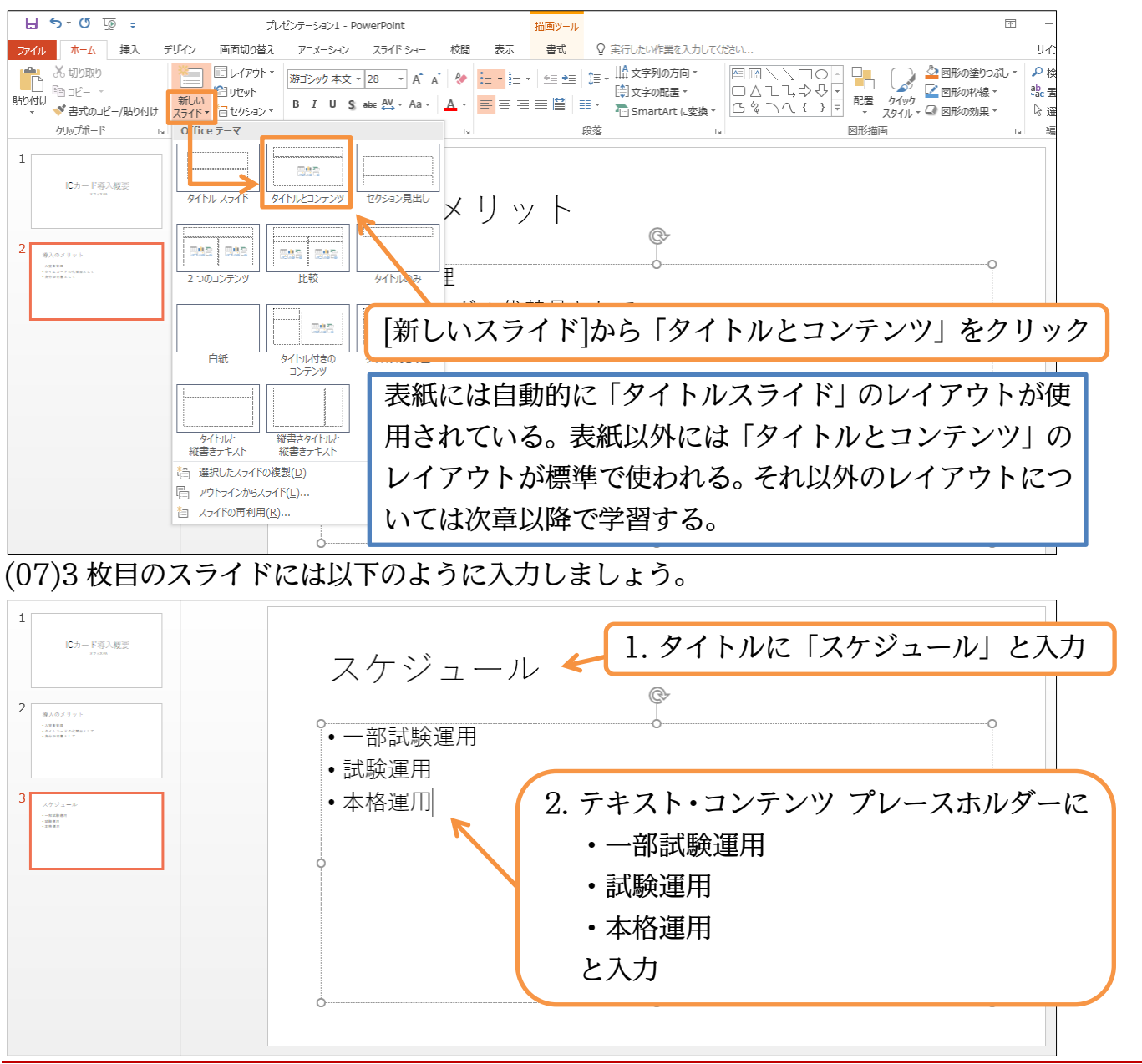

### <span id="page-9-0"></span>01章05節…スライドのデザイン・テーマ

(01)スライドショーに対して「テーマ」を適用するとデザインをガラリと変えることができ ます。【デザイン】タブの[テーマ/その他]をクリックします。

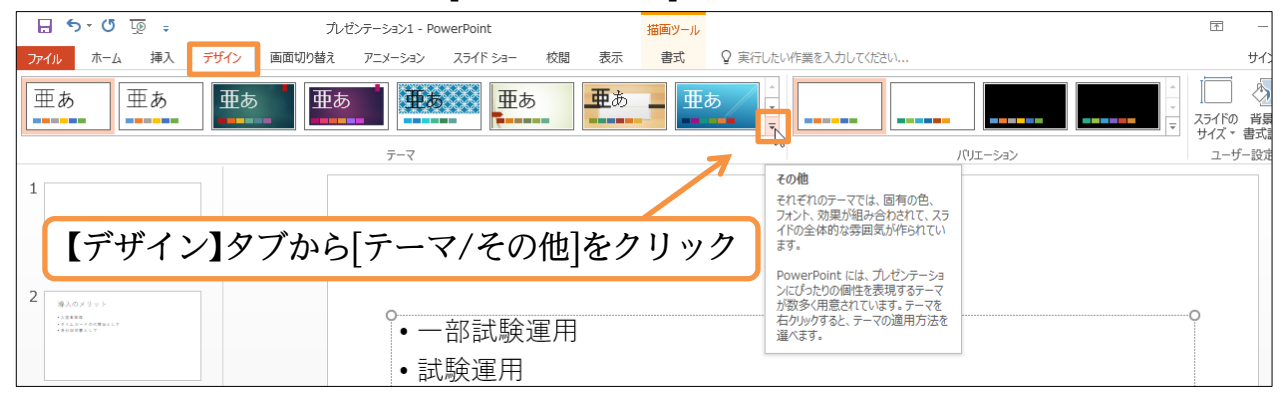

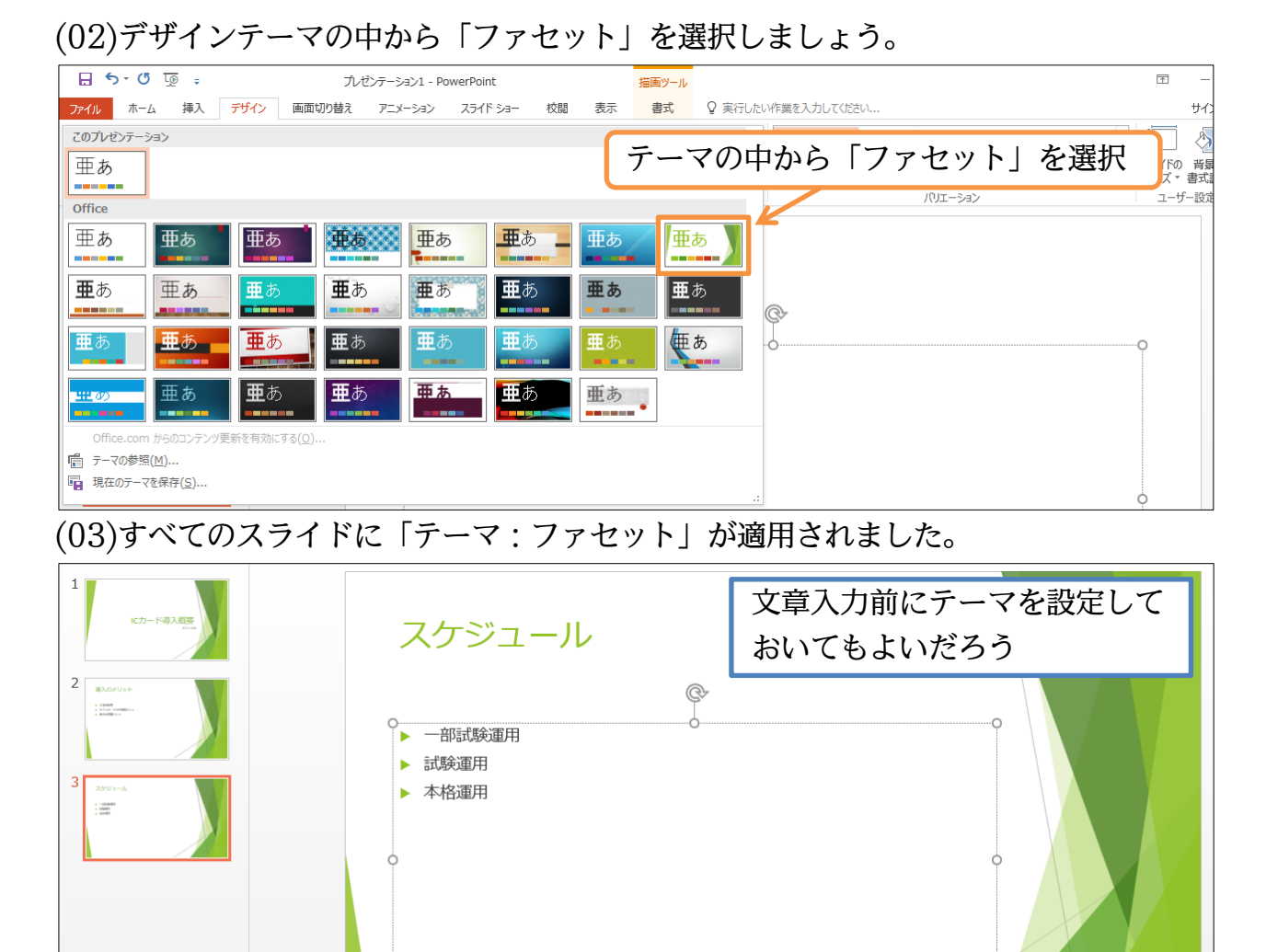

(04)さて先頭スライドに表示を切り替えましょう。先頭スライド(表紙)は特別扱いであり、 デザインが他の 2 枚と異なっていることがわかります。

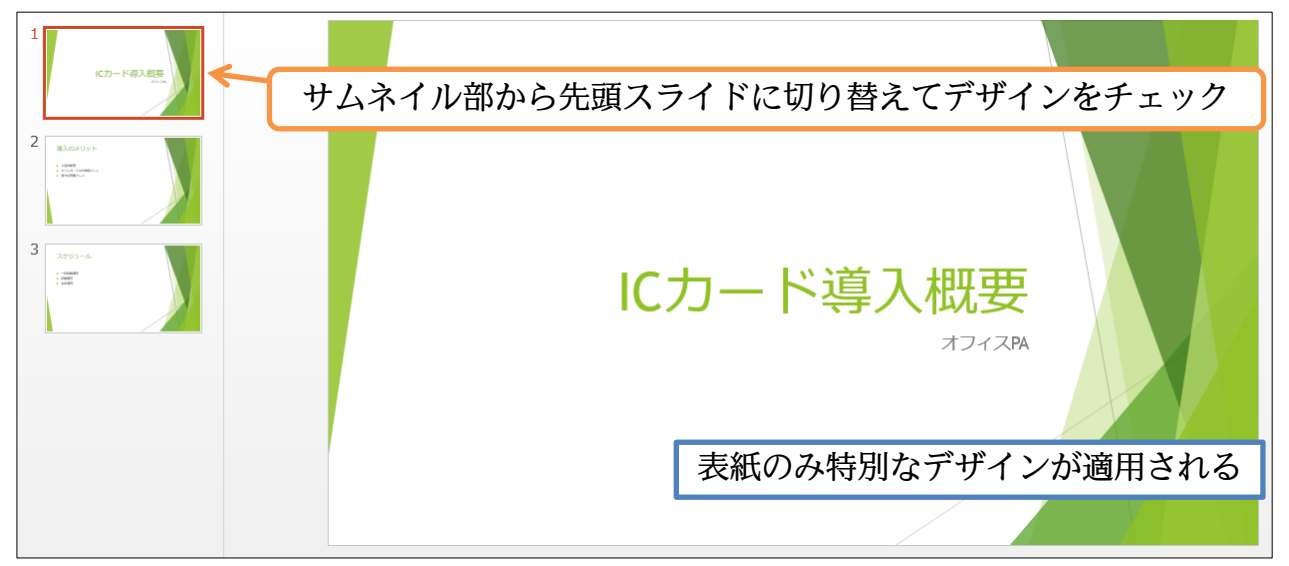

#### <span id="page-11-0"></span>01章06節…スライドショーの実行

(01)[スライドショー]を実行するとスライド群が全画面表示で展開されます。 【スライドショー】タブ内にある[最初から]をクリックしてください。

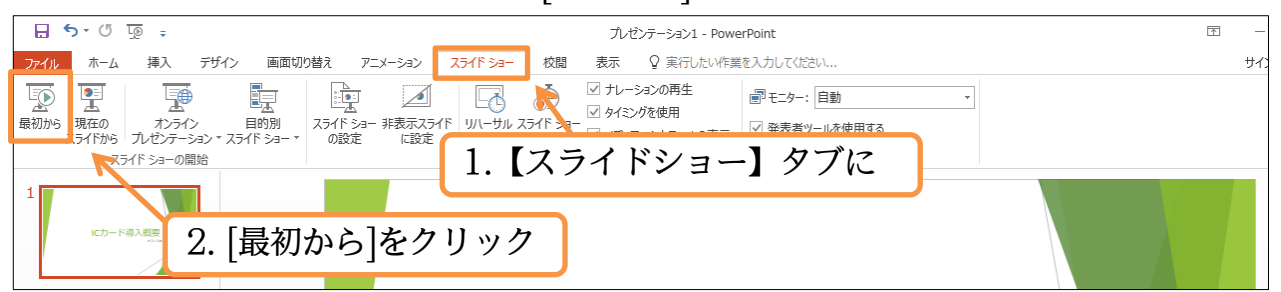

(02)スライドが全画面表示されます。クリックすると次のスライドへ進みます。 最後まで(黒画面まで)進めてさらにクリックすると、スライドショーが終了します。

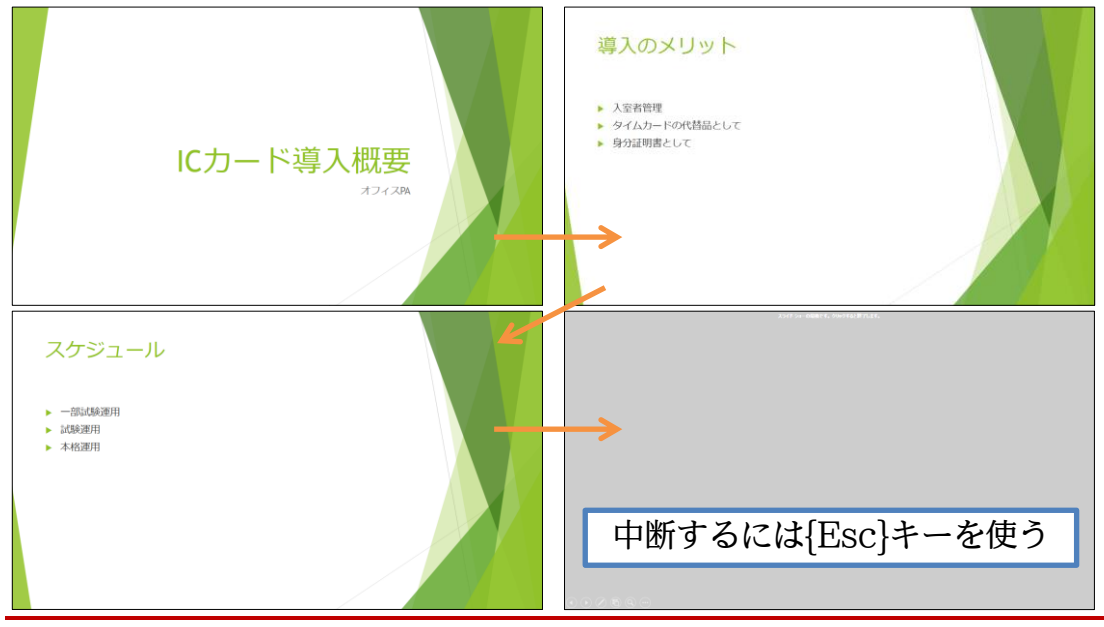

#### <span id="page-11-1"></span>01章07節…スライドの入れ替え

(01)3 枚目「スケジュール」のスライドを 2 枚目へ移動します。 サムネイル部のスライドを上下にドラッグすれば移動できます。 3枚目のスライドを1枚目と2枚目との間にドラッグしてください。

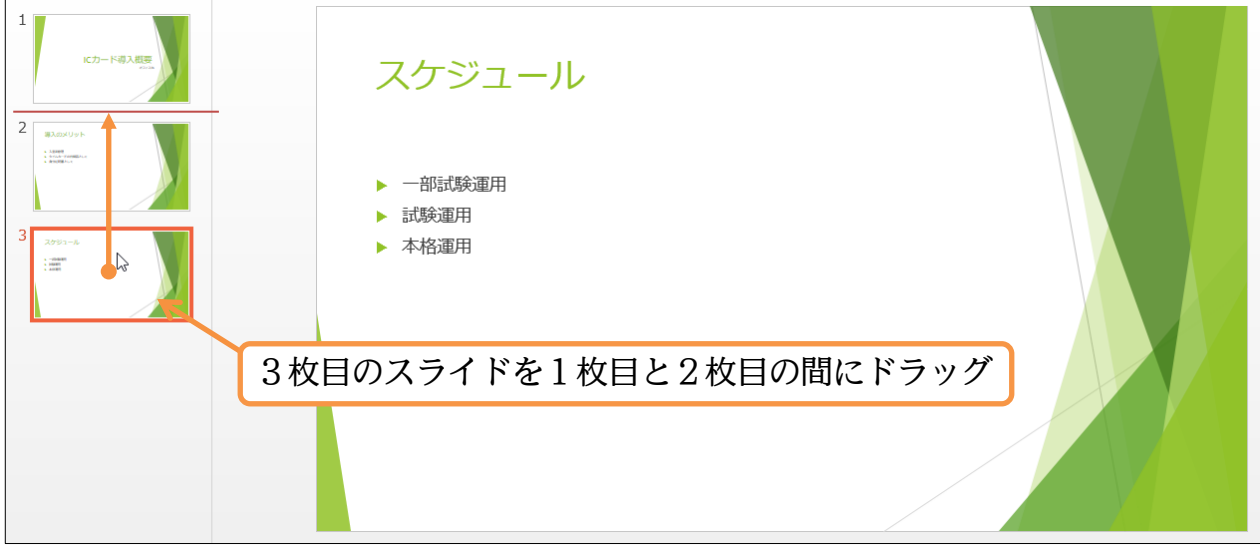

(02)「スケジュール」がスライド 2 となりました。

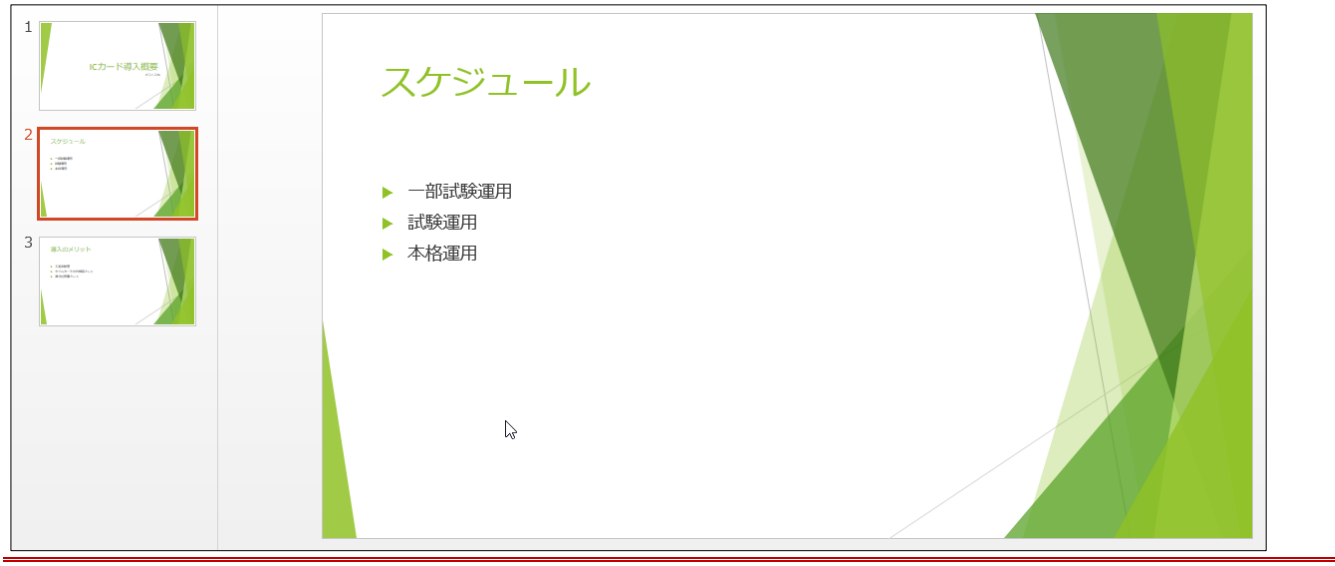

## <span id="page-12-0"></span>01章08節…文章の追加

(01)2 枚目のスライドの「一部試験運用」の下に文章を追加します。 行末で{Enter}すると下に行が作成されます。

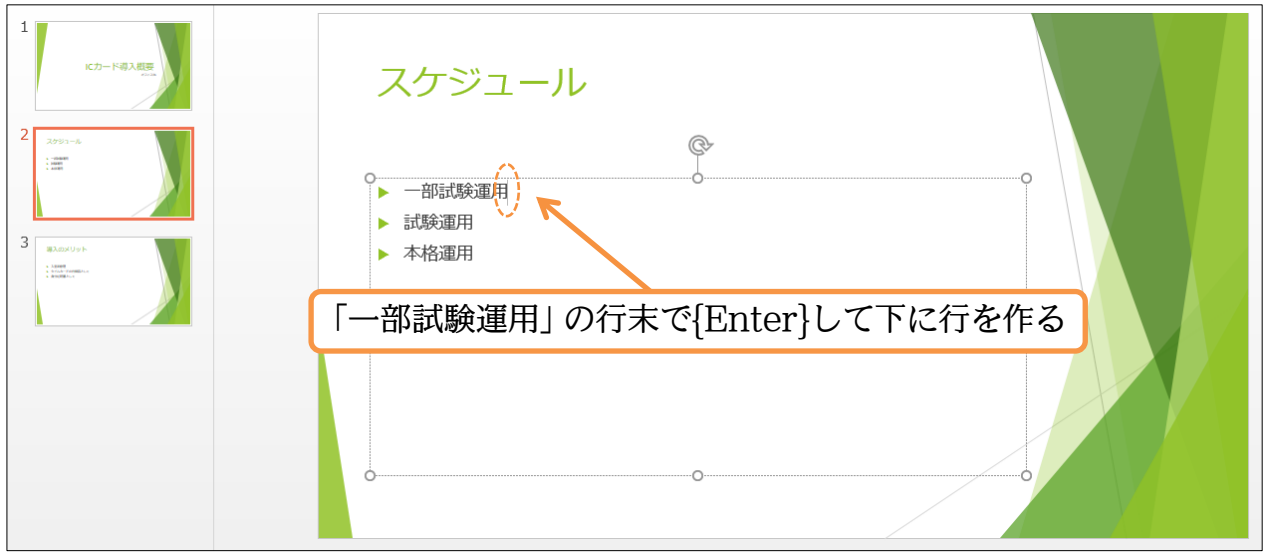

## (02)行が作成されました。「3 月 10 日」と入力しましょう。

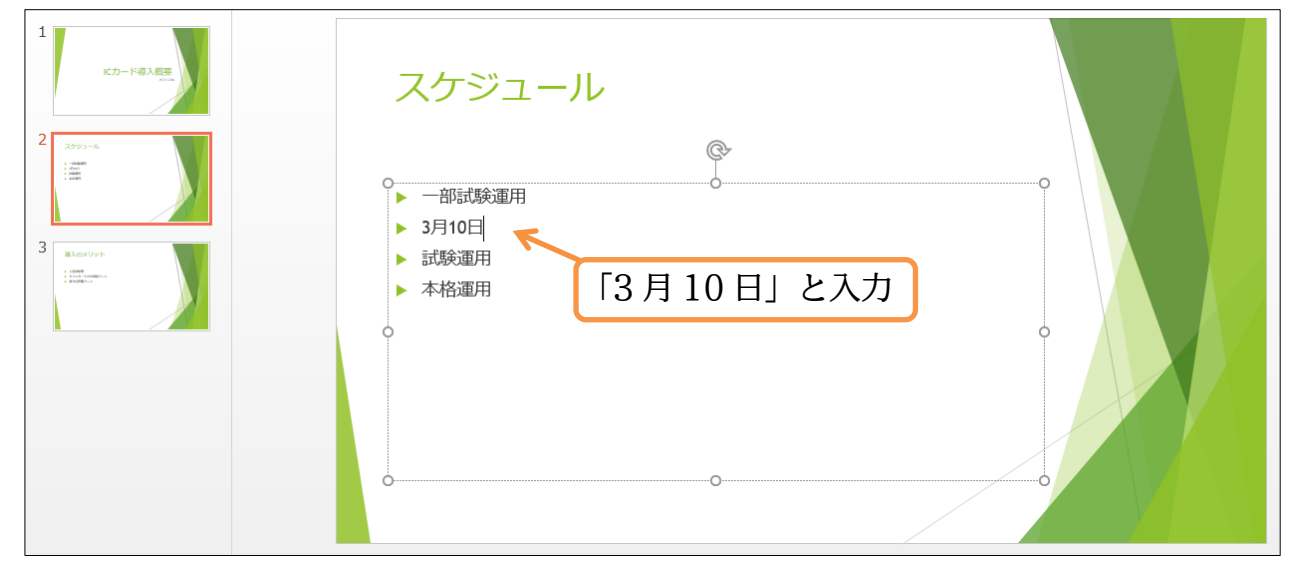

## (03)続けて以下のように行を追加しましょう。

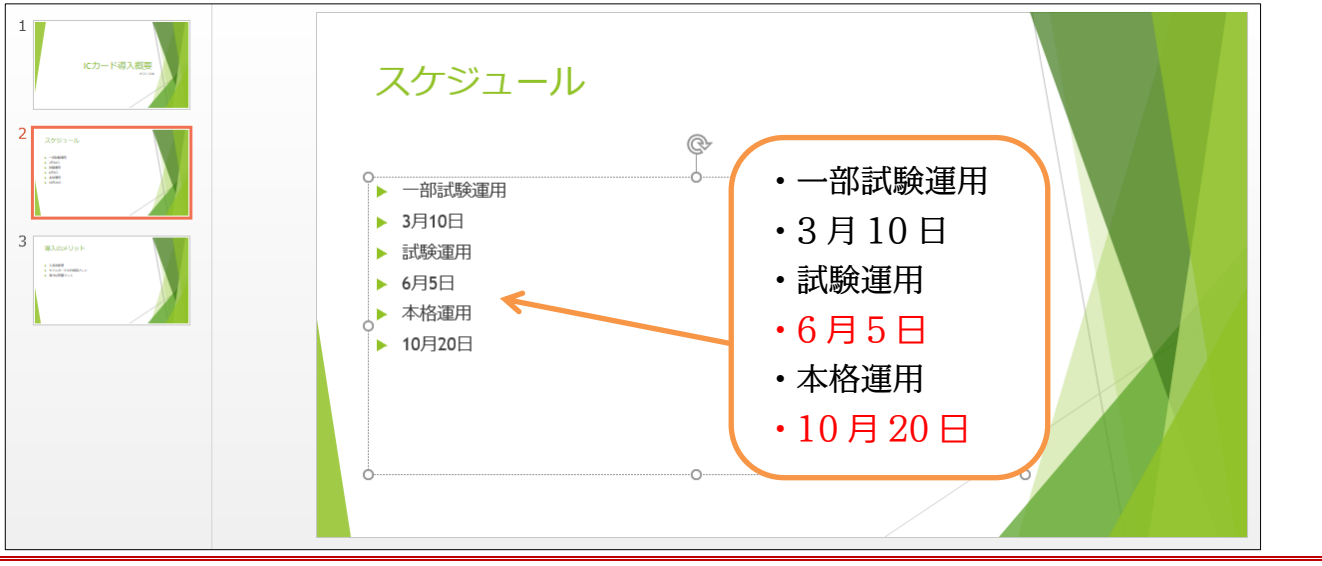

## <span id="page-13-0"></span>01章09節…箇条書きレベルの変更・インデント/{Tab}

(01)「3 月 10 日」は、その上の「一部試験運用」に関する説明・補足です。「3 月 10 日」 の行内にカーソルを置いた状態で【ホーム】タブの[インデントを増やす]( == )を使うこ とで、この段落を上の段落の内容(中身・詳細)とすることができます。

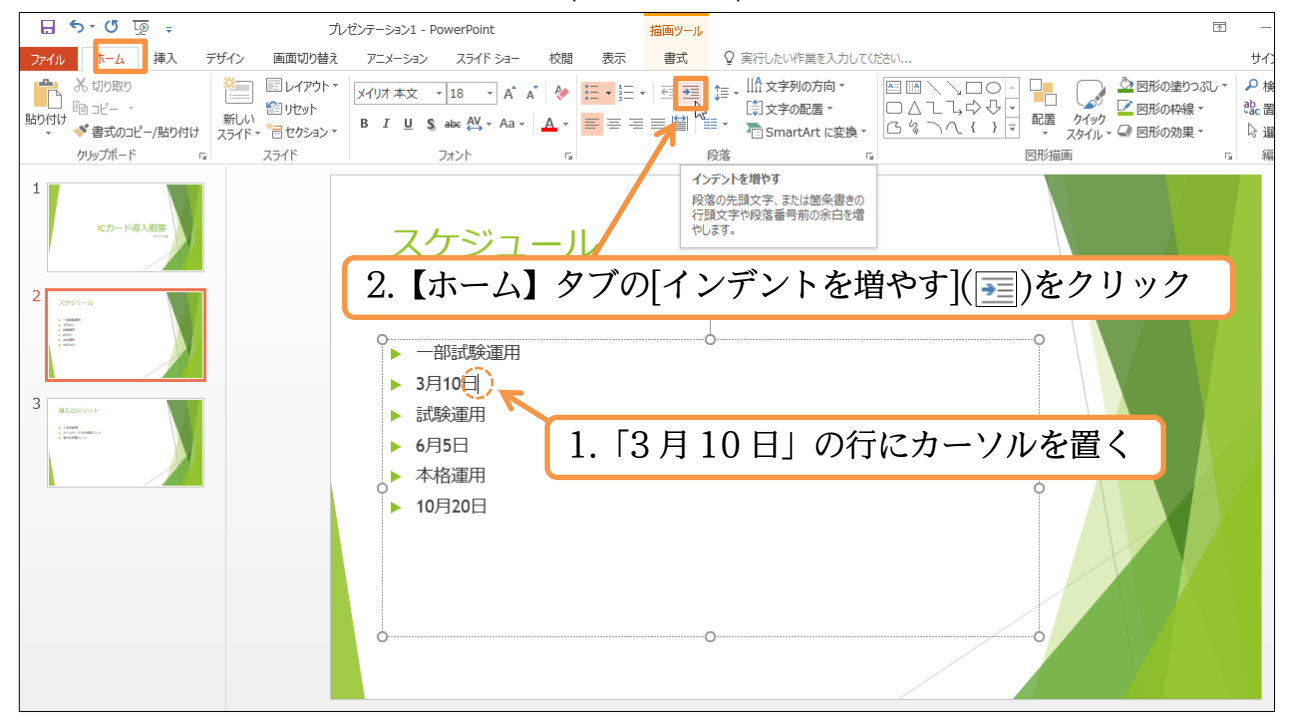

## (02)「3 月 10 日」の段落のレベル(重要度)が変更になりました。

段落のレベルが 1 段階下がったといえます。

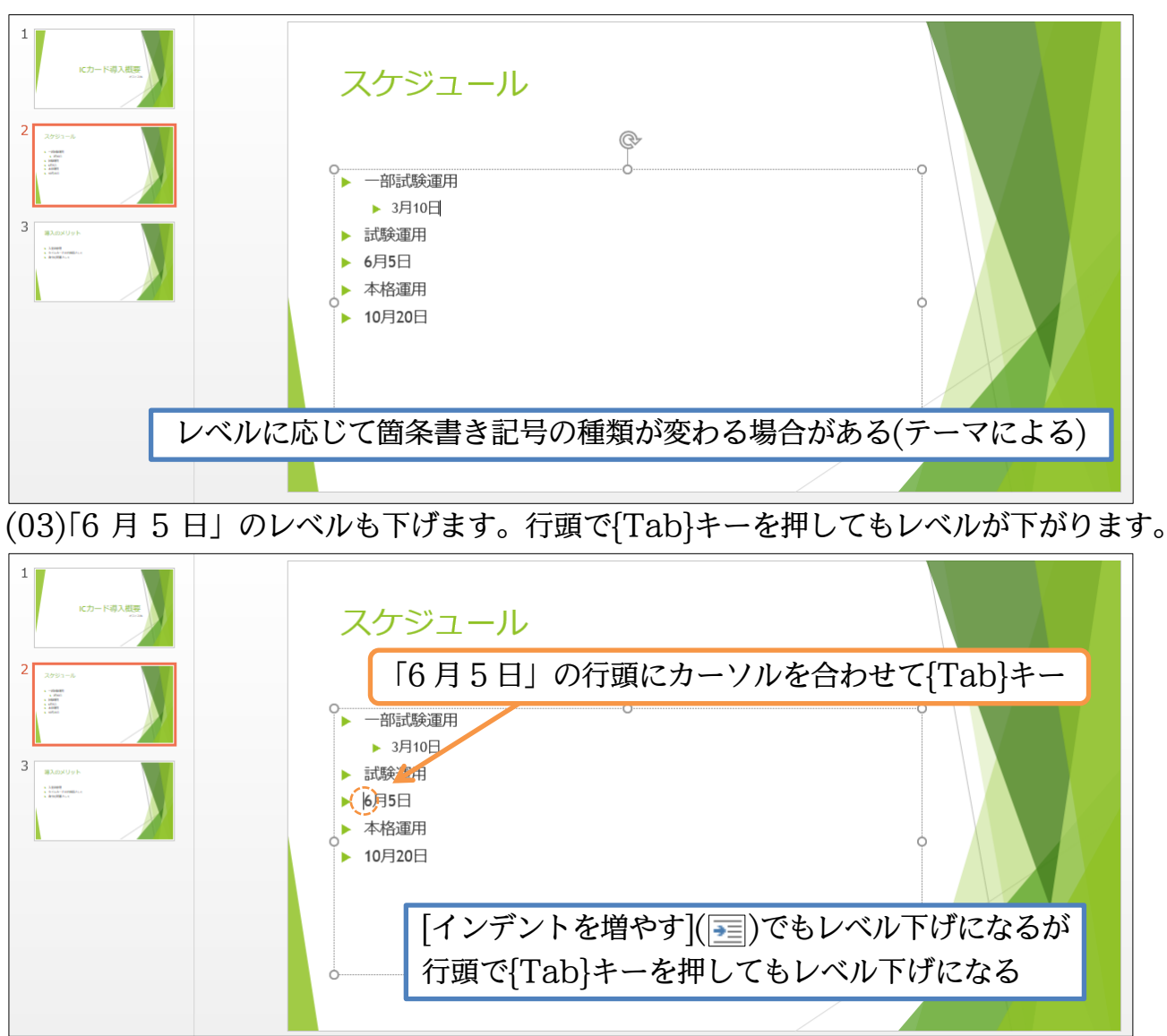

(04)「10 月 20 日」もレベル下げをしましょう。[インデントを増やす]でも行頭で{Tab}キ ーでも好きな方を使ってレベルを下げてください。ただし今回は 2 レベル下げます。

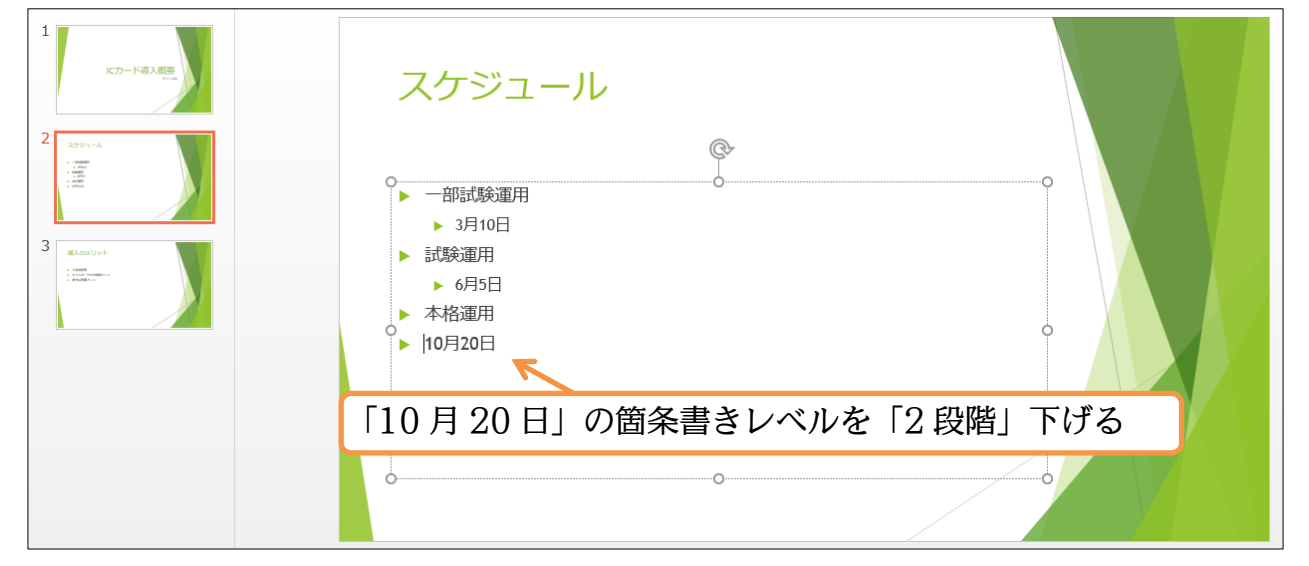

(05)レベルを下げすぎた場合には「インデントを減らす]( =) で 1 段階レベルを上げること ができます。「10 月 20 日」のレベルを 1 段階上げましょう。

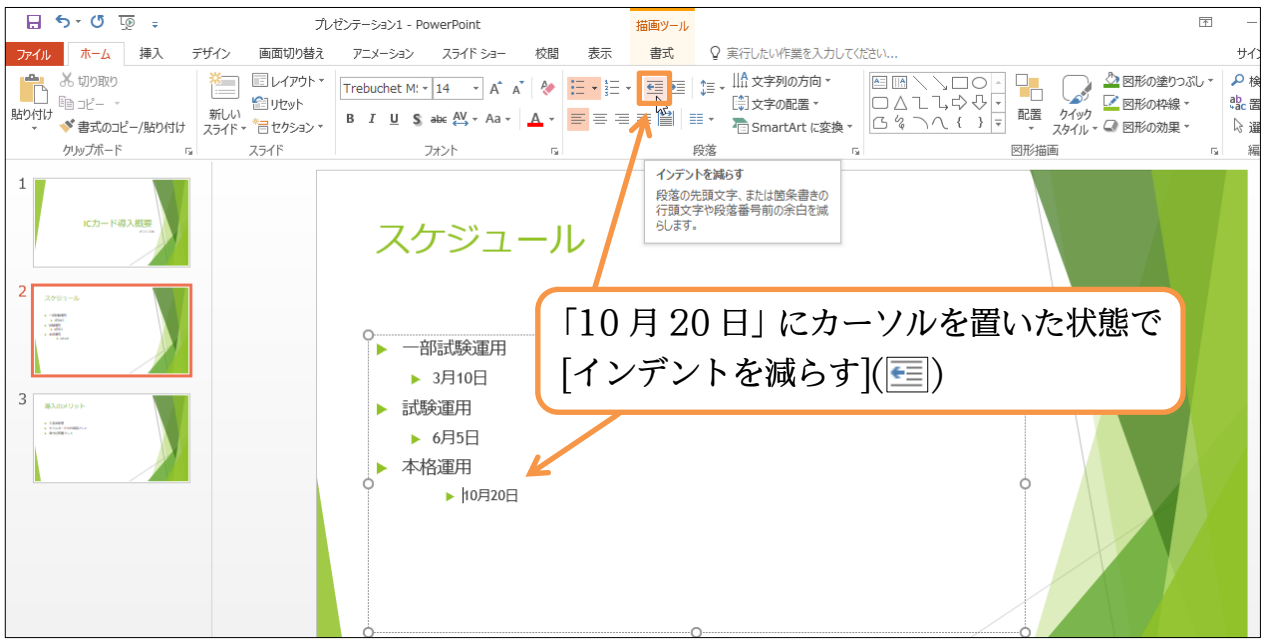

(06)「10 月 20 日」の行のレベルが 1 段階戻りました(レベル上げ)。 なお行頭で{Shift}キーを押しながら{Tab}キーを押してもレベル上げになります。

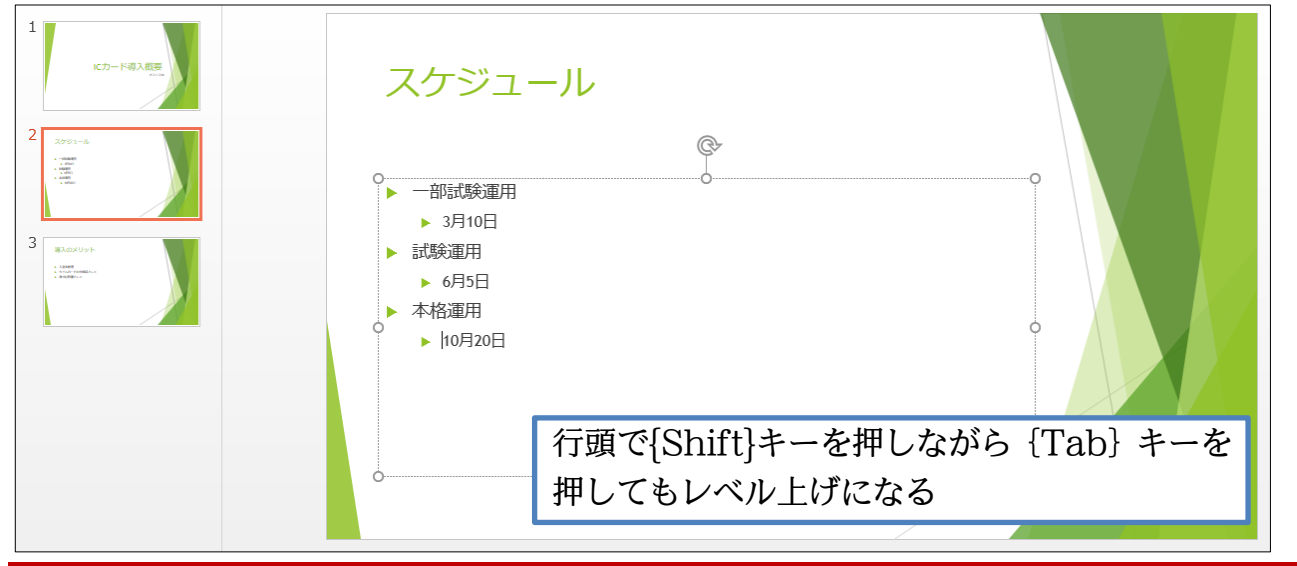

<span id="page-15-0"></span>01章10節…表示状態の変更・スライド一覧ビュー

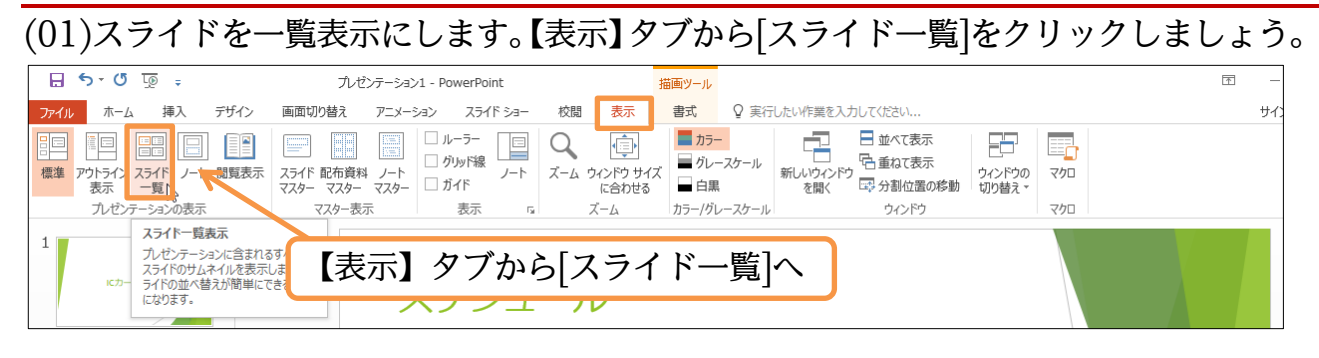

(02)複数のスライドを一覧表示できるようになります。なお画面右下の[縮小/ズーム/拡大] ボタンで倍率の変更が可能です。さて次に使うのは入力済みの「本文」を見やすく表示 させるモード・[アウトライン表示]です。切り替えてみましょう。

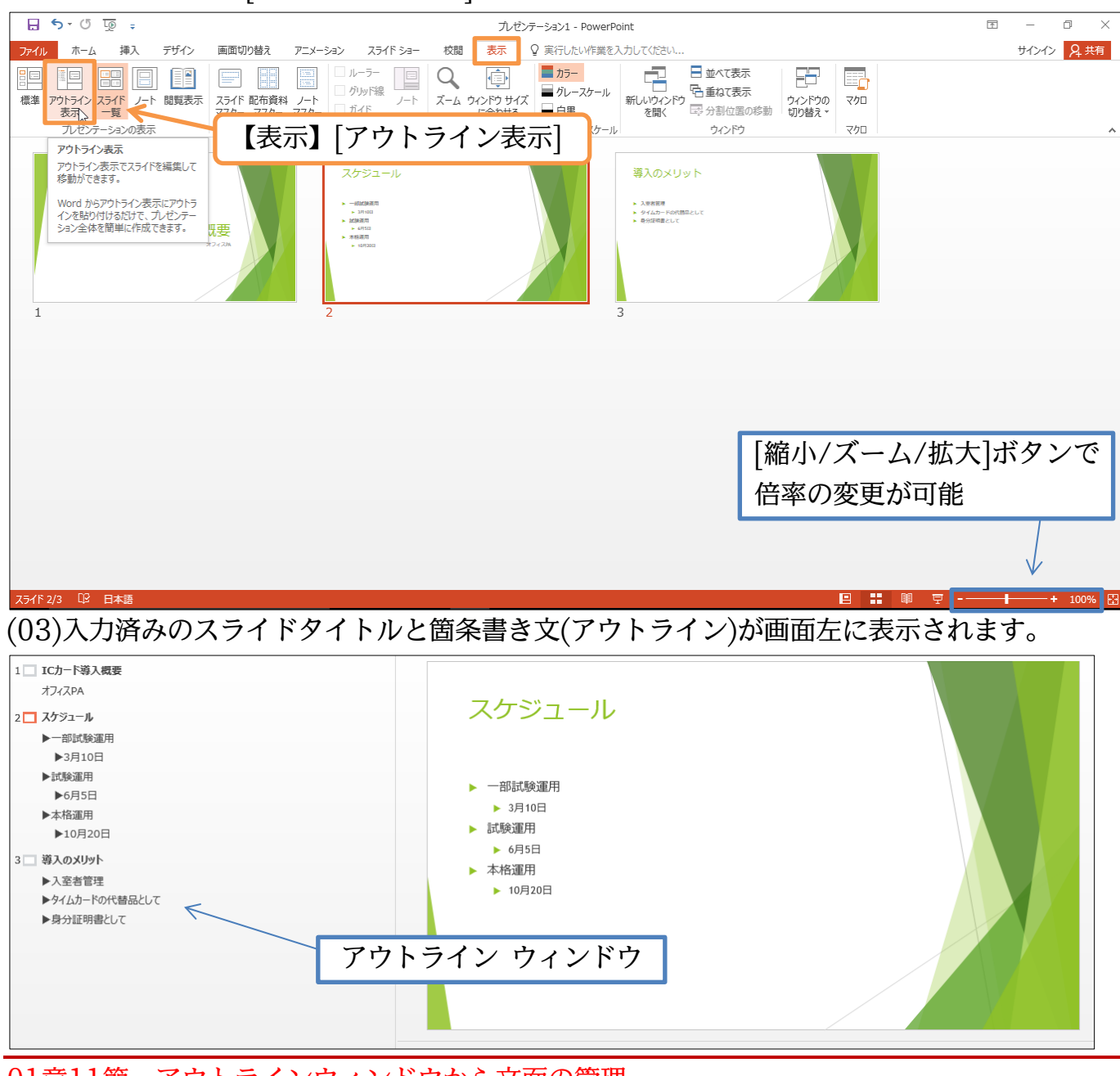

<span id="page-16-0"></span>01章11節…アウトラインウィンドウから文面の管理

(01)アウトラインウィンドウからも文章の入力・編集が可能です。

スライド 3 の末尾「身分証明書として」の最後で改行してみましょう({Enter})。

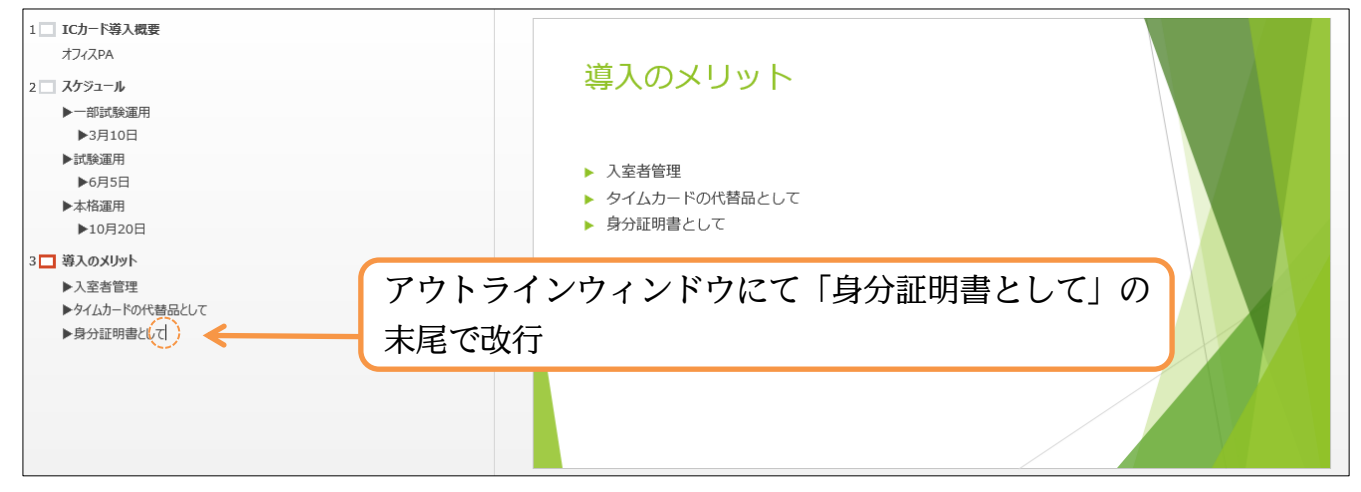

(02)新しい行が作成されました。さてこのまま文を入力してもよいのですが、ここを次のス ライドの[タイトル]となるようにレベル上げすることもできます。 [インデントを減らす]でレベルを上げてみましょう。

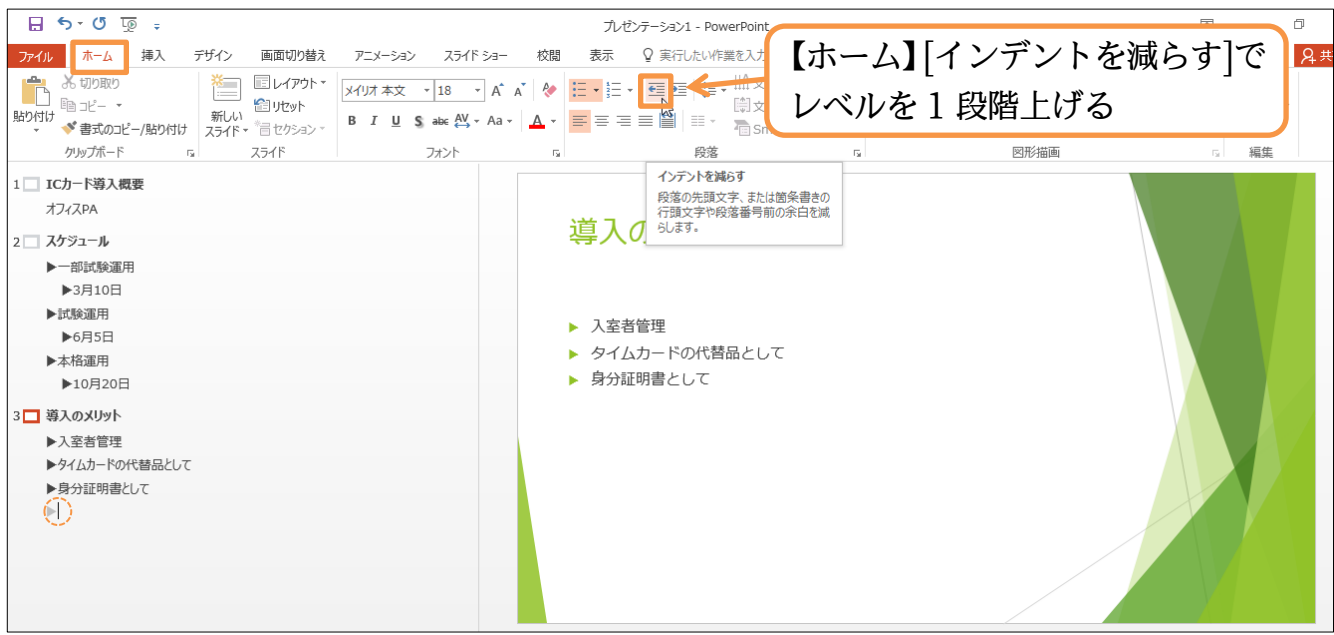

## (03)箇条書きテキストを最上位のレベルまで上げるとスライドのタイトルになります。ここ では「まとめ」と入力しましょう。それから{Enter}して新しい段落を作成してみます。

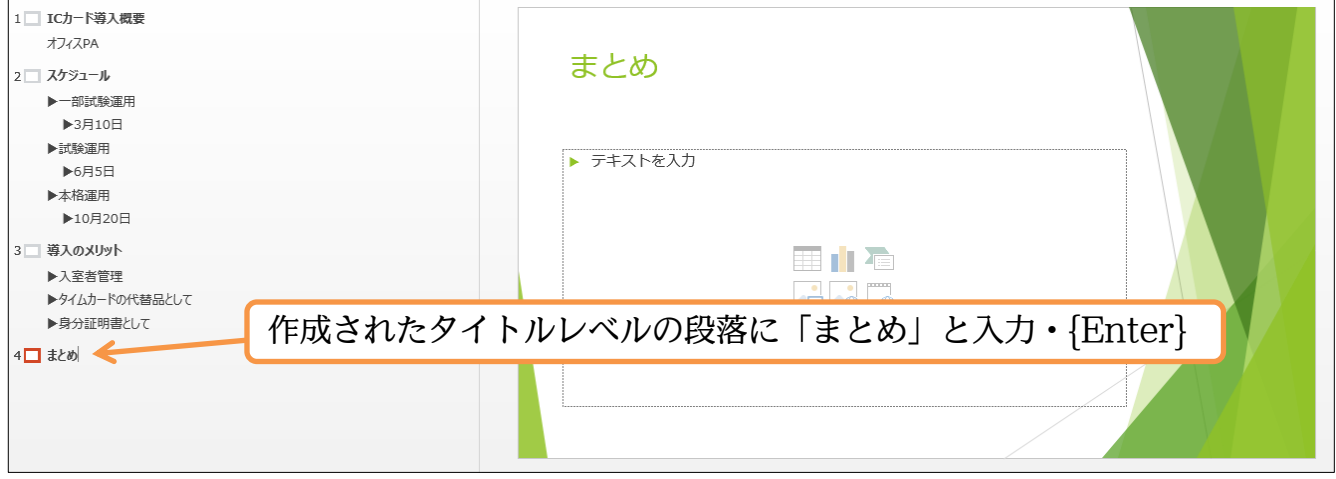

(04)次のスライドのタイトルが作成されました。ここでは「ごあいさつ」と入力します。 続けてここのレベルを 1 段階下げてみます。「ごあいさつ」の行にカーソルがある状態 で{Tab}キーを押しましょう。すると前のスライドの箇条書きの一部になります。 アウトラインウィンドウ上ではカーソルがどこにあっても{Tab}キーで[レベル下げ]に なります。

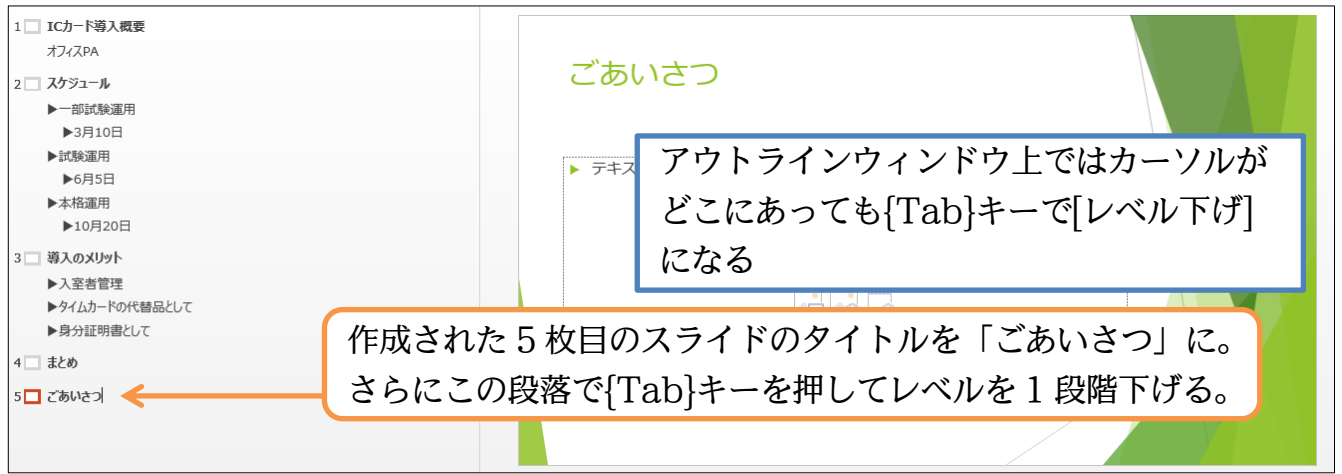

(05)スライドタイトルのレベルを下げると前のスライドの箇条書きテキストのレベルになり

ます。さて「質疑応答」と段落を追加しましょう。

追加後は【表示】タブから[標準]表示に戻します。

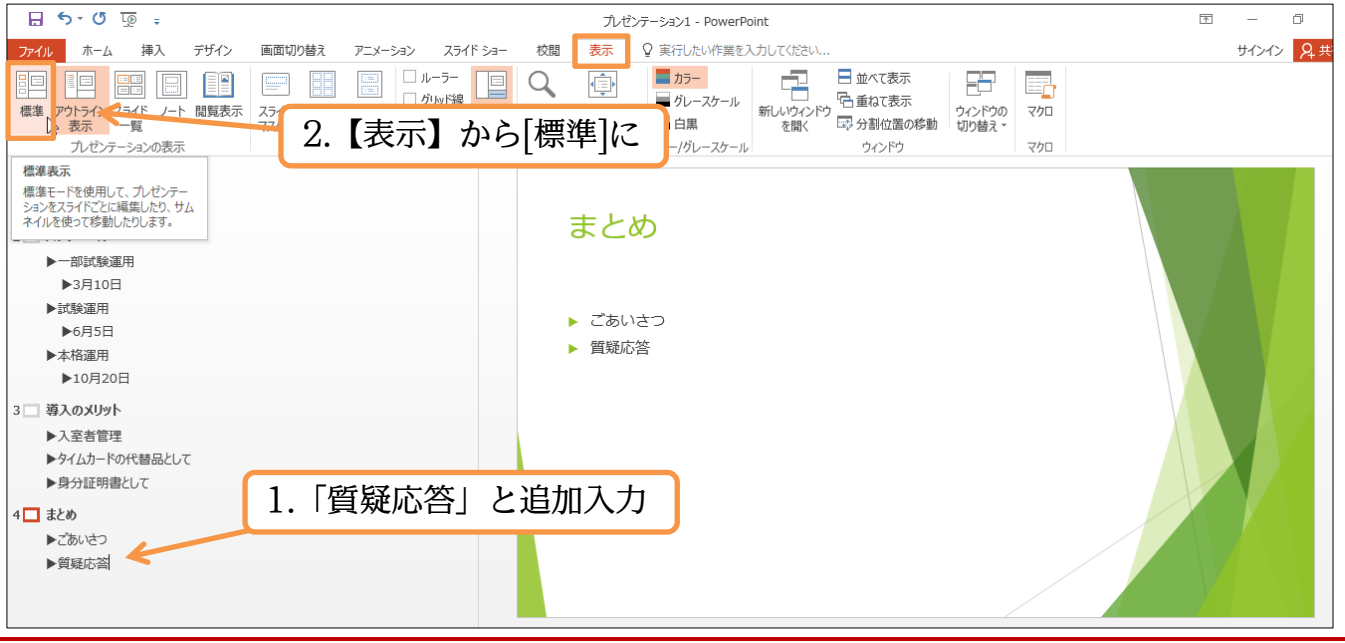

<span id="page-18-0"></span>01章12節…大まかなデザインの調整[バリエーション・配色・フォント]

## (01)スライド 1 に戻ります。それからデザインテーマを変えましょう。

「レトロスペクト」にしてください。

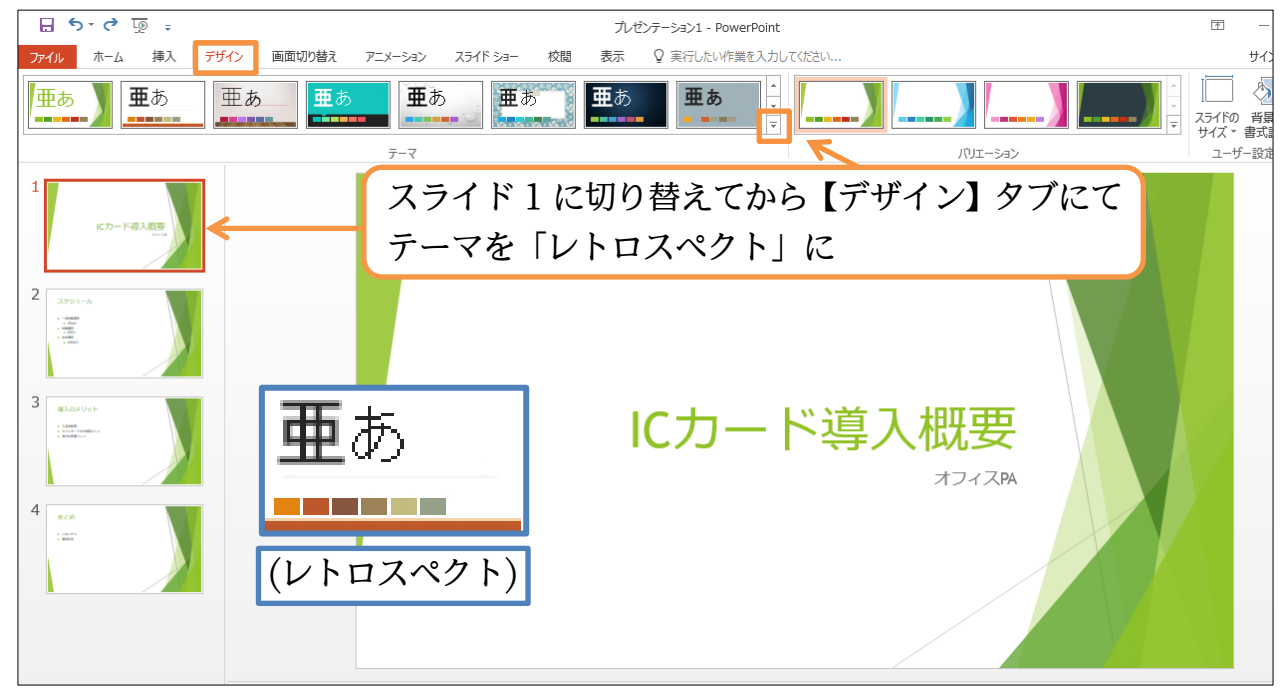

#### (02)[バリエーション・その他]からテーマのバリエーションが変更できます。

見てみましょう。

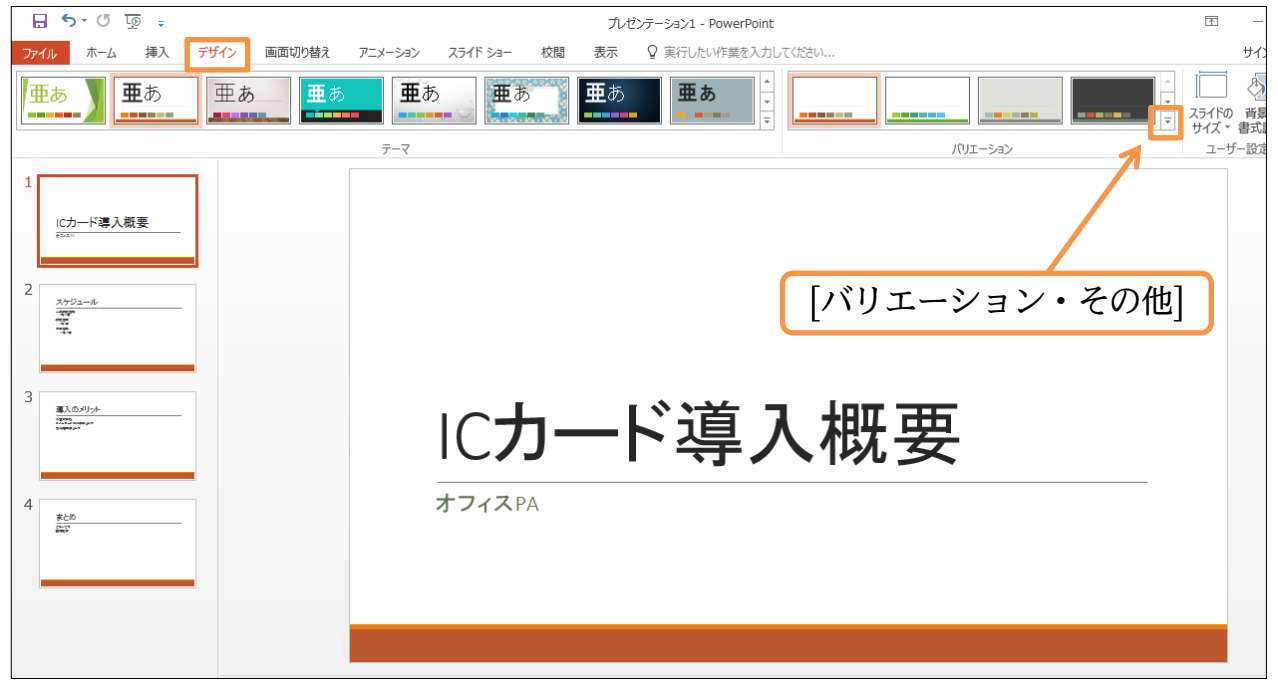

### (03)3 つ目のバリエーションを選択しましょう。

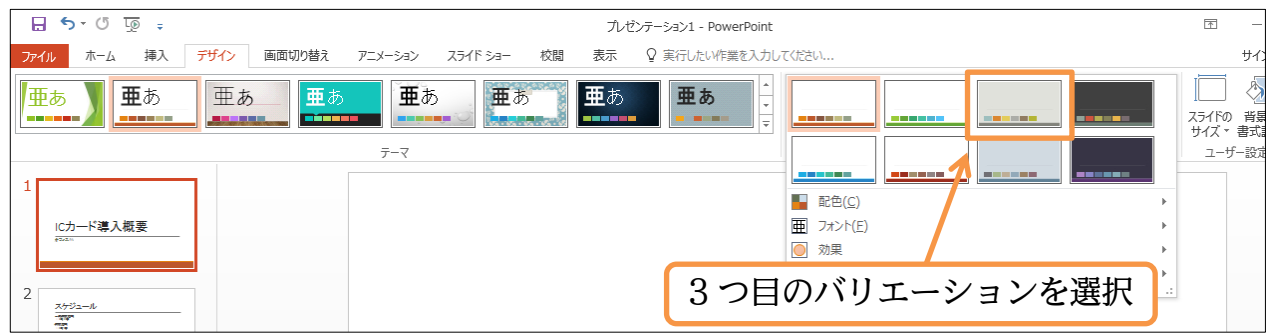

<sup>(04)</sup>同じテーマの、別のバリエーションデザインになりました。

#### さらに配色パターンのみを変更することができます。

## [バリエーション・その他]から[配色]「黄色がかったオレンジ」にしてみましょう。

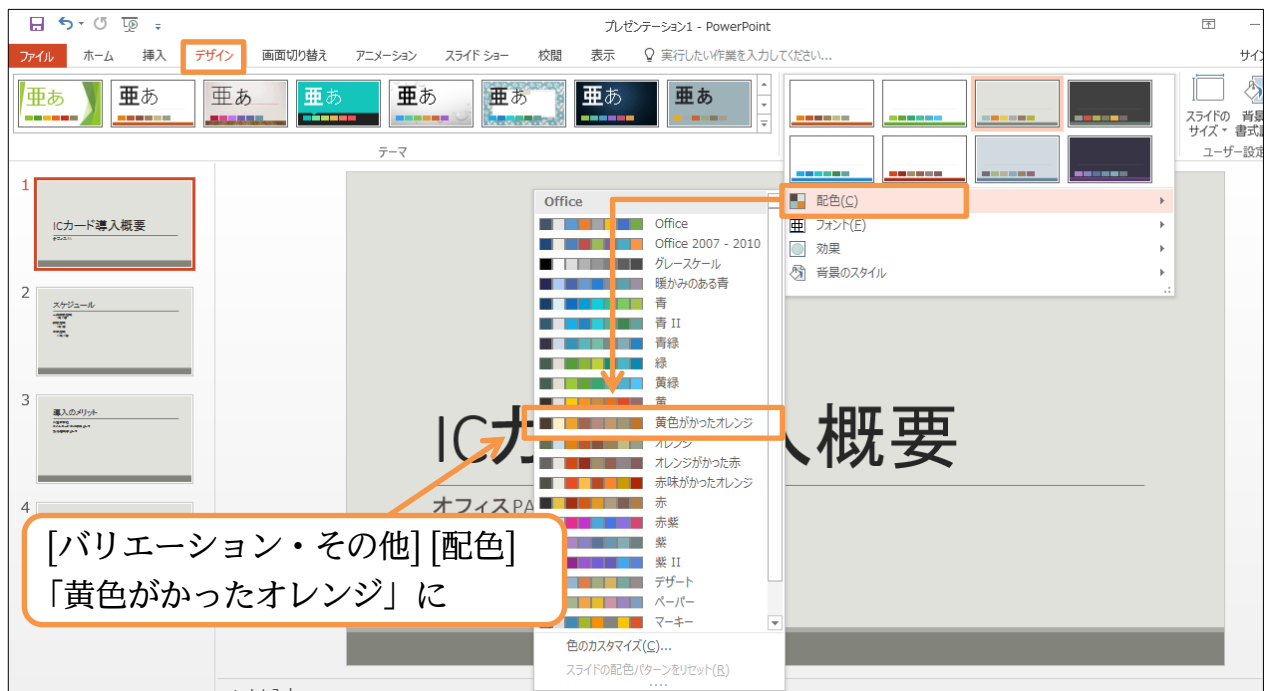

(05)このようにカラーイメージを変えられます。続けてフォントパターンのバリエーション を変更する予定です。[英数字用]と[日本語文字用]のフォントパターンの組み合わせを 変更できます。[バリエーション・その他]から[フォント]パターンを「Century Gothic・ メイリオ」の組み合わせに変更しましょう。

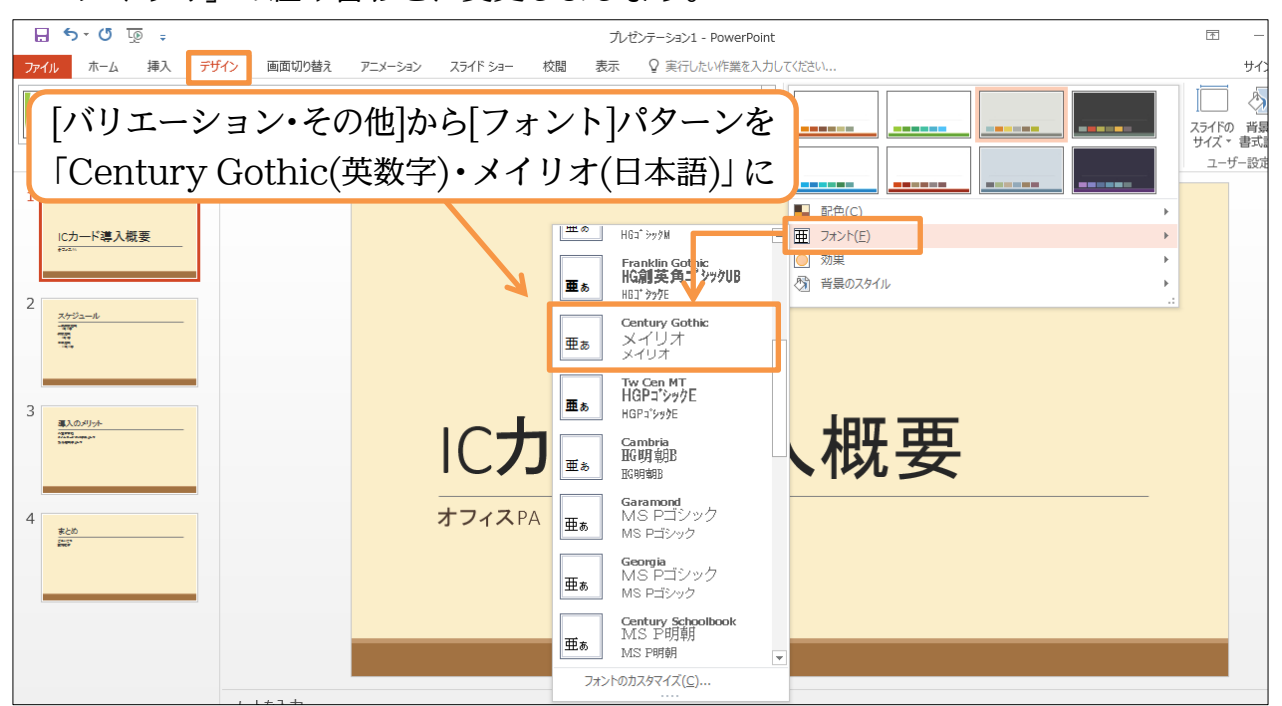

(06)このようにテーマ・バリエーションを使って簡単にイメージを変更することができます。 完成後はこのファイルは閉じましょう(必要に応じて保存)。

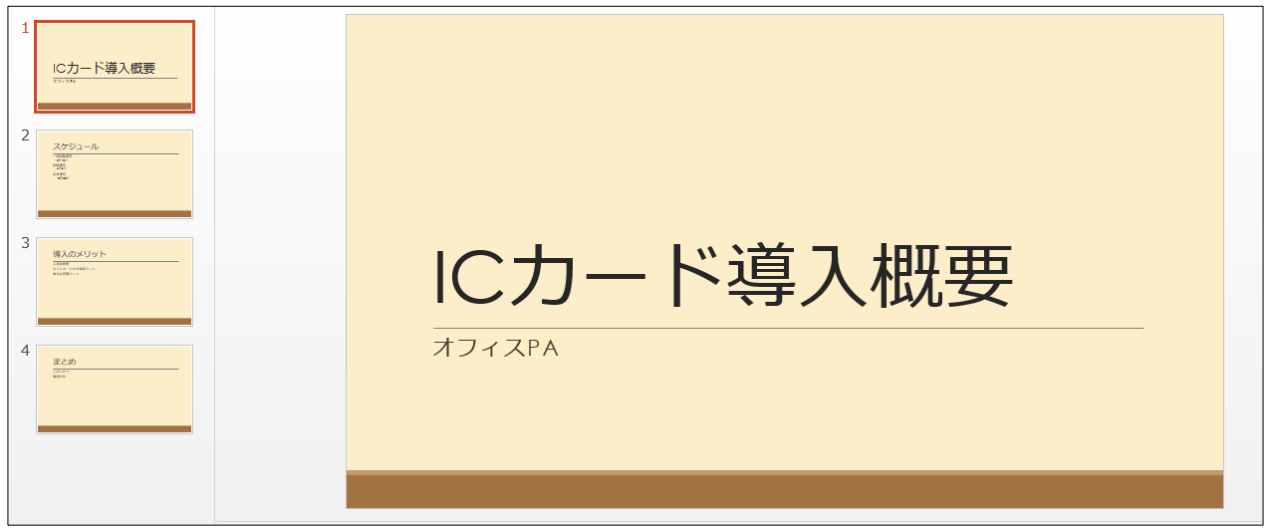

#### <span id="page-20-0"></span>01章13節…まとめ

プレゼンテーションファイルは、プロジェクター・PC モニターを使って再生します。

- プレゼンテーションファイルに「デザインテーマ」を適用することで美しいグラフィック のスライドが簡単に作成できます。
- 表紙のみが、2 枚目以降とはデザインの異なるスライド(タイトルスライド)になります。

#### <span id="page-21-0"></span>01章14節…練習問題

(01)以下のような 4 枚のスライドショーを作成しましょう。テーマには「ギャラリー」を 使っています。[バリエーション(2 つ目)][配色(赤)][フォント(Franklin Gothic・HG 創英角ゴシック UB)」を変更しました。1 枚目。

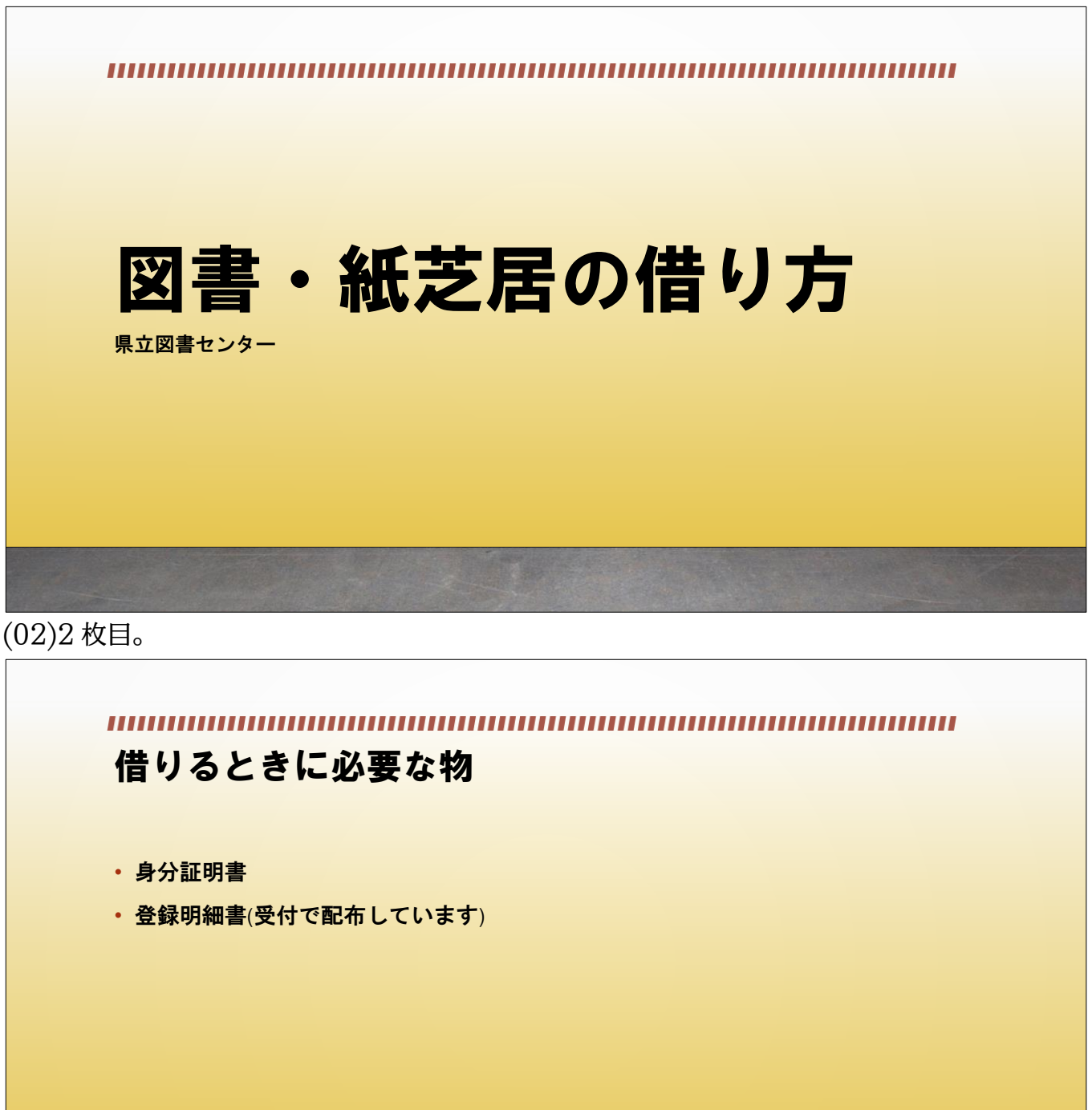

(03)3 枚目。

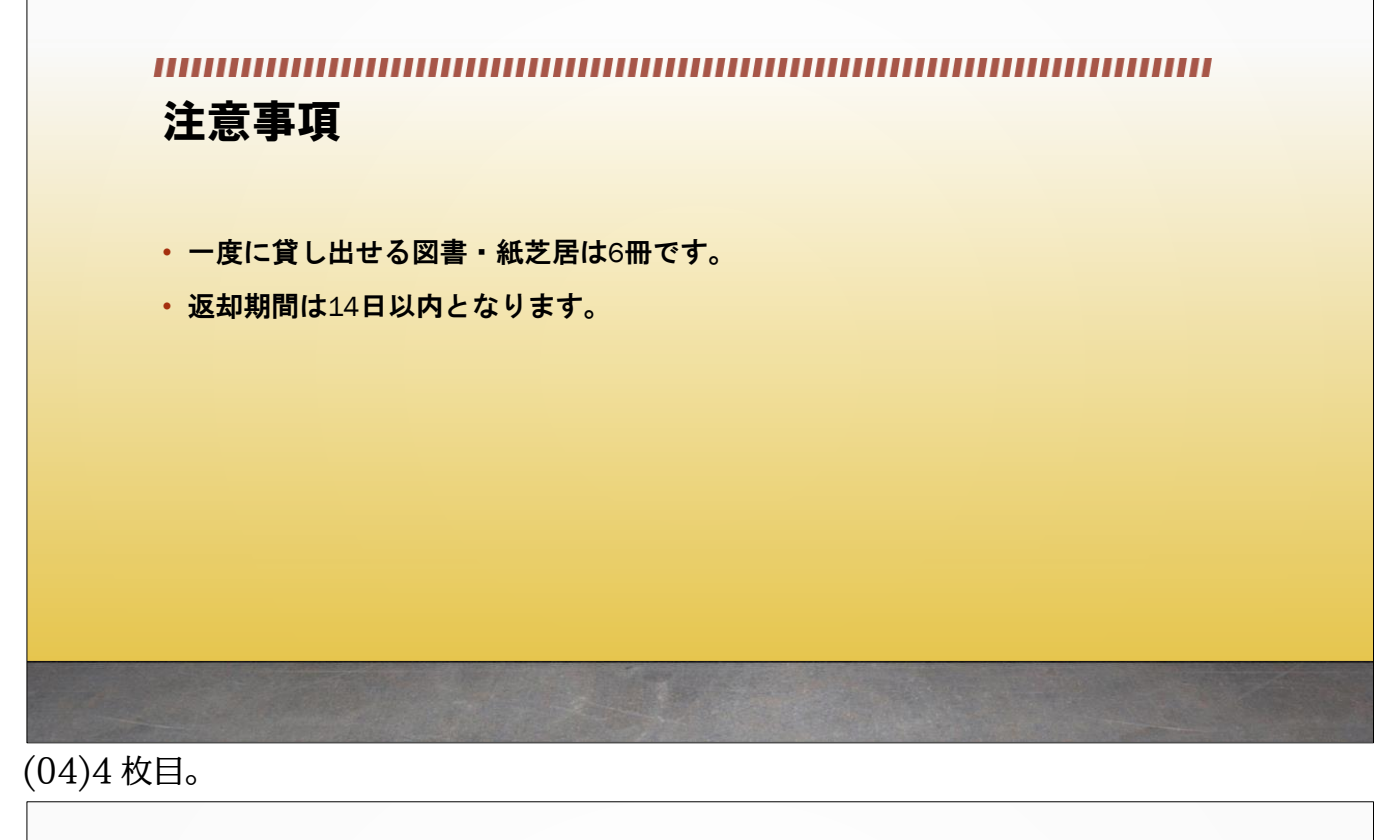

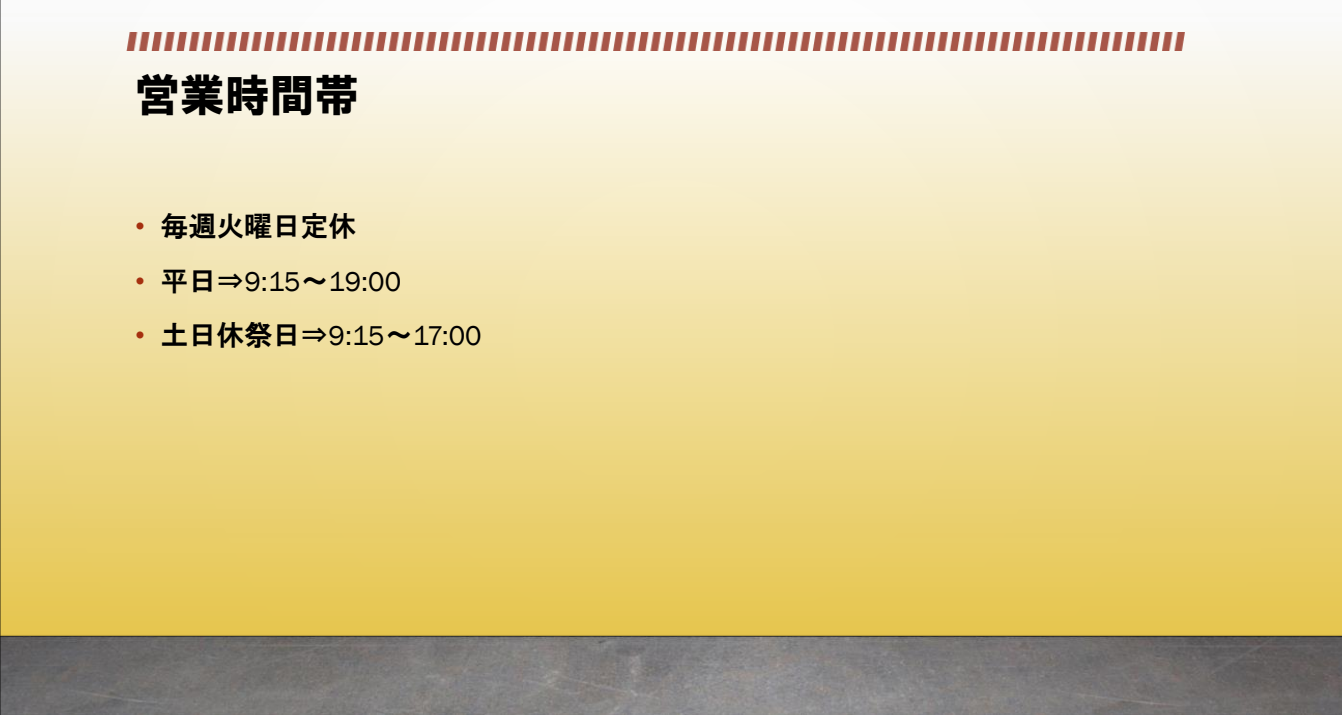

<span id="page-23-0"></span>01章15節…練習問題 (01)以下のような 6 枚のスライドショーを作成しましょう。テーマには「インテグラル」 を使っています。[バリエーション(5つ目)][配色(マーキー)][フォント(Century Gothic・ メイリオ)」を変更しました。1 枚目。 Ξ Ē, п п n п П г ō г H ш ш H Ē. m. п H п п П П П П Ō, П П  $\blacksquare$ Ō. п п г п п  $\blacksquare$ п  $\blacksquare$  $\blacksquare$  $\blacksquare$  $\blacksquare$  $\blacksquare$  $\blacksquare$  $\blacksquare$ п п  $\blacksquare$  $\blacksquare$  $\blacksquare$  $\blacksquare$  $\blacksquare$  $\blacksquare$  $\blacksquare$  $\blacksquare$  $\blacksquare$ Ξ  $\blacksquare$  $\blacksquare$ o.  $\blacksquare$  $\blacksquare$  $\blacksquare$  $\blacksquare$  $\blacksquare$  $\blacksquare$  $\blacksquare$  $\blacksquare$ Ē.  $\blacksquare$ Ē.  $\blacksquare$  $\blacksquare$ п п Ξ ごみの種類と収集日 | VRI廃棄物処理センター (02)2 枚目。 燃やすごみ・有害ごみ 戸塚町 毎週月・金曜日 秋葉町 毎週火・土曜日

## (03)3 枚目。

(04)4 枚目。 燃やさないごみ 戸塚町 毎週水曜日 秋葉町 毎週木曜日 資源ごみ 戸塚町 毎月2回目と4回目の木曜日 秋葉町 毎月1回目と3回目の金曜日

## 引越しなどで出たごみ

TEL 012-1652までご連絡ください。収集に参ります。 30リットルまたは10キログラムごとに128円必要です。 収集までに1週間かかります。なお、ご自分で市の廃棄物処理場まで搬入し ていただくことも可能です。

(06)6 枚目。

収集されない日

#### 年末年始

12/28-1/5まで

#### 祝祭日

その他

- 3/2-3/6
- 8/2-8/6
- 11/2-11/6